# VYSOKÉ UČENÍ TECHNICKÉ V BRNĚ

Fakulta elektrotechniky a komunikačních technologií

DIPLOMOVÁ PRÁCE

Brno, 2018 **Brno, 2018** Brno, 2018

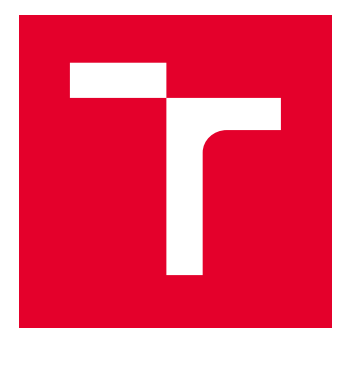

# VYSOKÉ UČENÍ TECHNICKÉ V BRNĚ

BRNO UNIVERSITY OF TECHNOLOGY

# FAKULTA ELEKTROTECHNIKY A KOMUNIKAČNÍCH TECHNOLOGIÍ

FACULTY OF ELECTRICAL ENGINEERING AND COMMUNICATION

# ÚSTAV TELEKOMUNIKACÍ

DEPARTMENT OF TELECOMMUNICATIONS

# SOFTWARE PRO DIGITÁLNÍ MIXÁŽNÍ PULT

SOFTWARE FOR DIGITAL MIXING CONSOLE

DIPLOMOVÁ PRÁCE MASTER'S THESIS

AUTOR PRÁCE AUTHOR

Bc. Robin Zoň

VEDOUCÍ PRÁCE **SUPERVISOR** 

doc. Ing. Jiří Schimmel, Ph.D.

BRNO 2018

VYSOKÉ UČENÍ FAKULTA ELEKTROTECHNIKY TECHNICKÉ A KOMUNIKAČNÍCH V BRNĚ TECHNOLOGIÍ

# **Diplomová práce**

magisterský navazující studijní obor **Audio inženýrství** Ústav telekomunikací

*Student:* Bc. Robin Zoň *ID:* 165032 *Ročník:* 2 *Akademický rok:* 2017/18

**NÁZEV TÉMATU:**

#### **Software pro digitální mixážní pult**

#### **POKYNY PRO VYPRACOVÁNÍ:**

Navrhněte a realizujte software pro operační systém Windows, který bude umožňovat vícekanálové zpracování zvukových signálů v reálném čase minimálně 8 vstupními a 8 výstupními jednotkami, směrování signálu mezi těmito jednotkami a vkládání VST plug-in modulů. Jako zvukové rozhraní použijte technologii ASIO nebo ovladače operačního systému s nízkým dopravním zpožděním, např. WDM. Doplňte tento software o možnost dálkového řízení v sítích TCP/IP a grafickým uživatelským rozhraním pro webový prohlížeč.

#### **DOPORUČENÁ LITERATURA:**

[1] BOURLANGER, R., LAZZARINI, V. The Audio Programming Book. The MIT Press, 2011. ISBN: 978-0-2- 2-01446-5

[2] PIRKLE, W. Designing Audio Effect Plug-ins in C++. Focal Press, 2013. ISBN: 978-0-240-82515-1

[3] KIENTZLE, T. A Programmer's Guide To Sound. Addison-Wesley, 1998. ISBN: 0-201-41972-6

*Termín zadání:* 5.2.2018 *Termín odevzdání:* 21.5.2018

*Vedoucí práce:* doc. Ing. Jiří Schimmel, Ph.D. *Konzultant:*

> **prof. Ing. Jiří Mišurec, CSc.** *předseda oborové rady*

#### **UPOZORNĚNÍ:**

Fakulta elektrotechniky a komunikačních technologií, Vysoké učení technické v Brně / Technická 3058/10 / 616 00 / Brno

Autor diplomové práce nesmí při vytváření diplomové práce porušit autorská práva třetích osob, zejména nesmí zasahovat nedovoleným způsobem do cizích autorských práv osobnostních a musí si být plně vědom následků porušení ustanovení § 11 a následujících autorského zákona č. 121/2000 Sb., včetně možných trestněprávních důsledků vyplývajících z ustanovení části druhé, hlavy VI. díl 4 Trestního zákoníku č.40/2009 Sb.

### **ABSTRAKT**

Tato práce se zabývá návrhem a realizací softwaru pro digitální mixážní pult postaveného na platformě Windows. Tento software umožňuje vícekanálové zpracování zvukového signálu v reálném čase, připojení několika vstupních a výstupních jednotek, směřování signálu mezi těmito jednotkami a vkládání a správu VST plug-in modulů. Software využívá zvuková rozhraní připojená pomocí technologie ASIO. Práce je rozdělena na několik aplikací. Hlavní aplikace provádějící výpočty zvukových vzorků a vkládání a správu plug-in modulů je naprogramována v jazyce C++ s využitím technologie JUCE. Tu lze ovládat skrze své vlastní lokální rozhraní nebo webové ovládací rozhraní naprogramované v jazyce TypeScript, které využívá technologii React. Webové rozhraní umožňuje řízení VST plug-in modulů díky své vlastní implementaci řízení.

### **KLÍČOVÁ SLOVA**

Software pro digitální mixážní pult, zpracování zvuku v reálném čase, Windows, ASIO, VST, JUCE, React, Node.js, C++, TypeScript, XML, JSX, OSC, TCP, WebSocket, WOAP, PAG

### **ABSTRACT**

This thesis describes the design and implementation of a software for digital mixing console built on the Windows platform. This software is designed to offer real-time multi-channel audio processing using multiple input and output units, signal routing between these units and insertion and management of VST plug-in modules. The software uses an audio interface connected with ASIO technology. The thesis is divided into several applications. Main application which computes audio samples and allows insertion and management of plug-ins is programmed in C++ using JUCE technology. This application can be controlled with its own local graphical interface or with web control interface, which is programmed in TypeScript with the use of React technology. Web interface allows user to control VST plug-in modules with its own custom implementation of plug-in control.

### **KEYWORDS**

Software for digital mixing console, real-time audio processing, Windows, ASIO, VST, JUCE, React, Node.js, C++, TypeScript, XML, JSX, OSC, TCP, WebSocket, WOAP, PAG

ZOŇ, Robin. Software pro digitální mixážní pult. Brno, 2018, 67 s. Diplomová práce. Vysoké učení technické v Brně, Fakulta elektrotechniky a komunikačních technologií, Ústav telekomunikací. Vedoucí práce: doc. Ing. Jiří Schimmel, Ph.D.

### PROHLÁŠENÍ

Prohlašuji, že svou diplomovou práci na téma "Software pro digitální mixážní pult" jsem vypracoval samostatně pod vedením vedoucího diplomové práce a s použitím odborné literatury a dalších informačních zdrojů, které jsou všechny citovány v práci a uvedeny v seznamu literatury na konci práce.

Jako autor uvedené diplomové práce dále prohlašuji, že v souvislosti s vytvořením této diplomové práce jsem neporušil autorská práva třetích osob, zejména jsem nezasáhl nedovoleným způsobem do cizích autorských práv osobnostních a/nebo majetkových a jsem si plně vědom následků porušení ustanovení  $\S 11$  a následujících autorského zákona č. 121/2000 Sb., o právu autorském, o právech souvisejících s právem autorským a o změně některých zákonů (autorský zákon), ve znění pozdějších předpisů, včetně možných trestněprávních důsledků vyplývajících z ustanovení části druhé, hlavy VI. díl 4 Trestního zákoníku č. 40/2009 Sb.

Brno . . . . . . . . . . . . . . . . . . . . . . . . . . . . . . . . . . . . . . . . . . . . . . . . .

podpis autora

# PODĚKOVÁNÍ

Rád bych poděkoval vedoucímu diplomové práce panu doc. Ing. Jiřímu Schimmelovi, Ph.D. za odborné vedení, konzultace, trpělivost a podnětné návrhy k práci.

Brno . . . . . . . . . . . . . . . . . . . . . . . . . . . . . . . . . . . . . . . . . . . . . . . . .

podpis autora

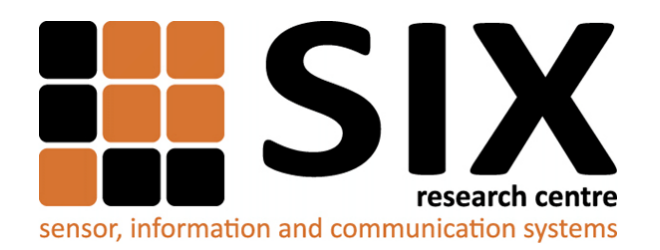

Faculty of Electrical Engineering and Communication Brno University of Technology Purkynova 118, CZ-61200 Brno Czech Republic http://www.six.feec.vutbr.cz

# PODĚKOVÁNÍ

Výzkum popsaný v této diplomové práci byl realizován v laboratořích podpořených z projektu [SIX;](http://www.six.feec.vutbr.cz) registrační číslo CZ.1.05/2.1.00/03.0072, operační program Výzkum a vývoj pro inovace.

Brno . . . . . . . . . . . . . . . . . . . . . . . . . . . . . . . . . . . . . . . . . . . . . . . . .

podpis autora

Î

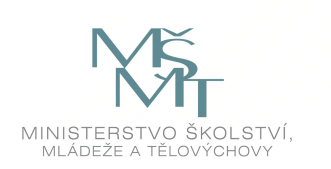

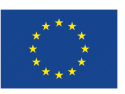

EVROPSKÁ UNIE EVROPSKÝ FOND PRO REGIONÁLNÍ ROZVOJ INVESTICE DO VAŠÍ BUDOUCNOSTI

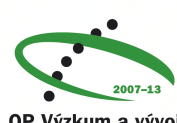

OP Výzkum a vývoj pro inovace

# **Obsah**

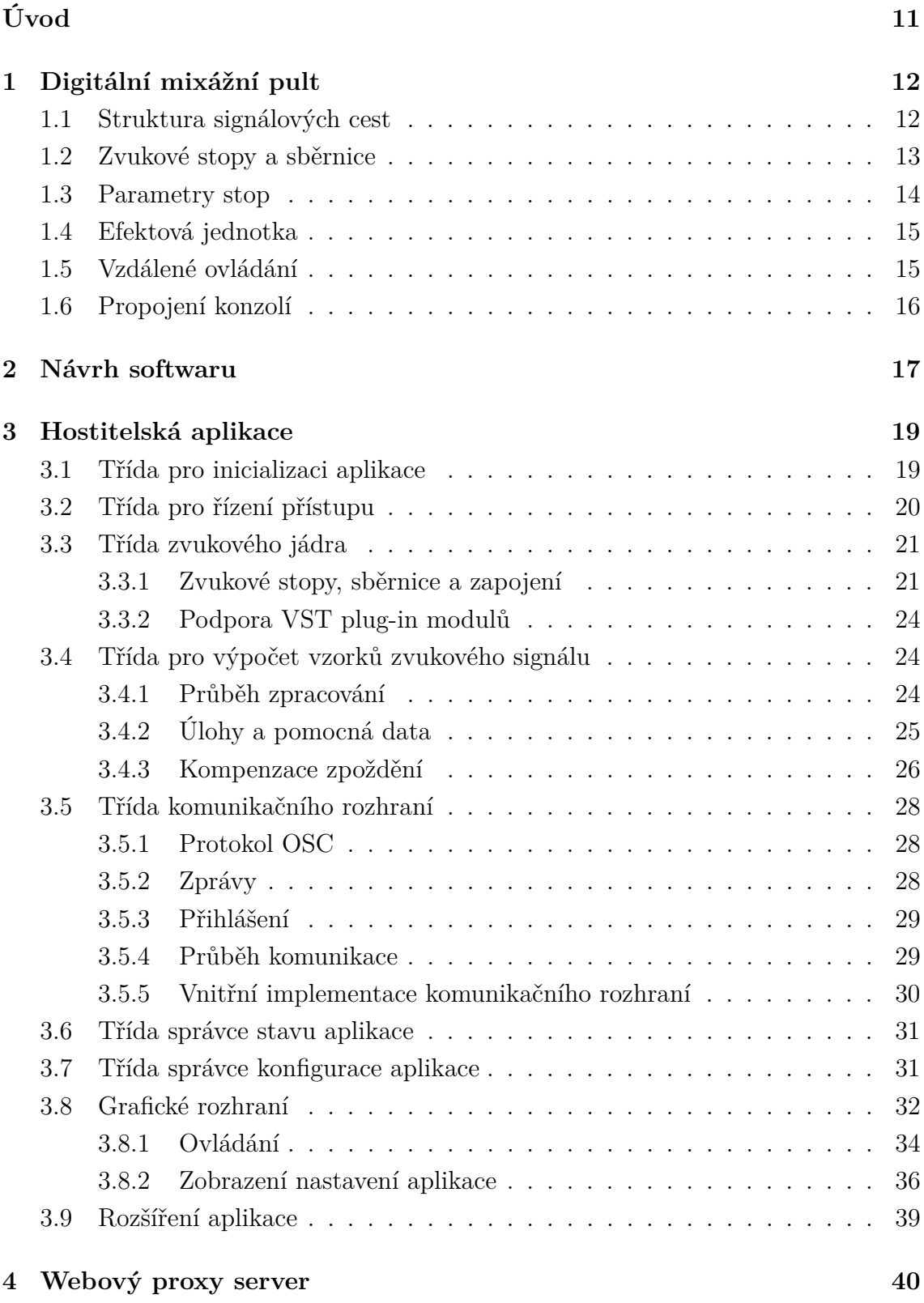

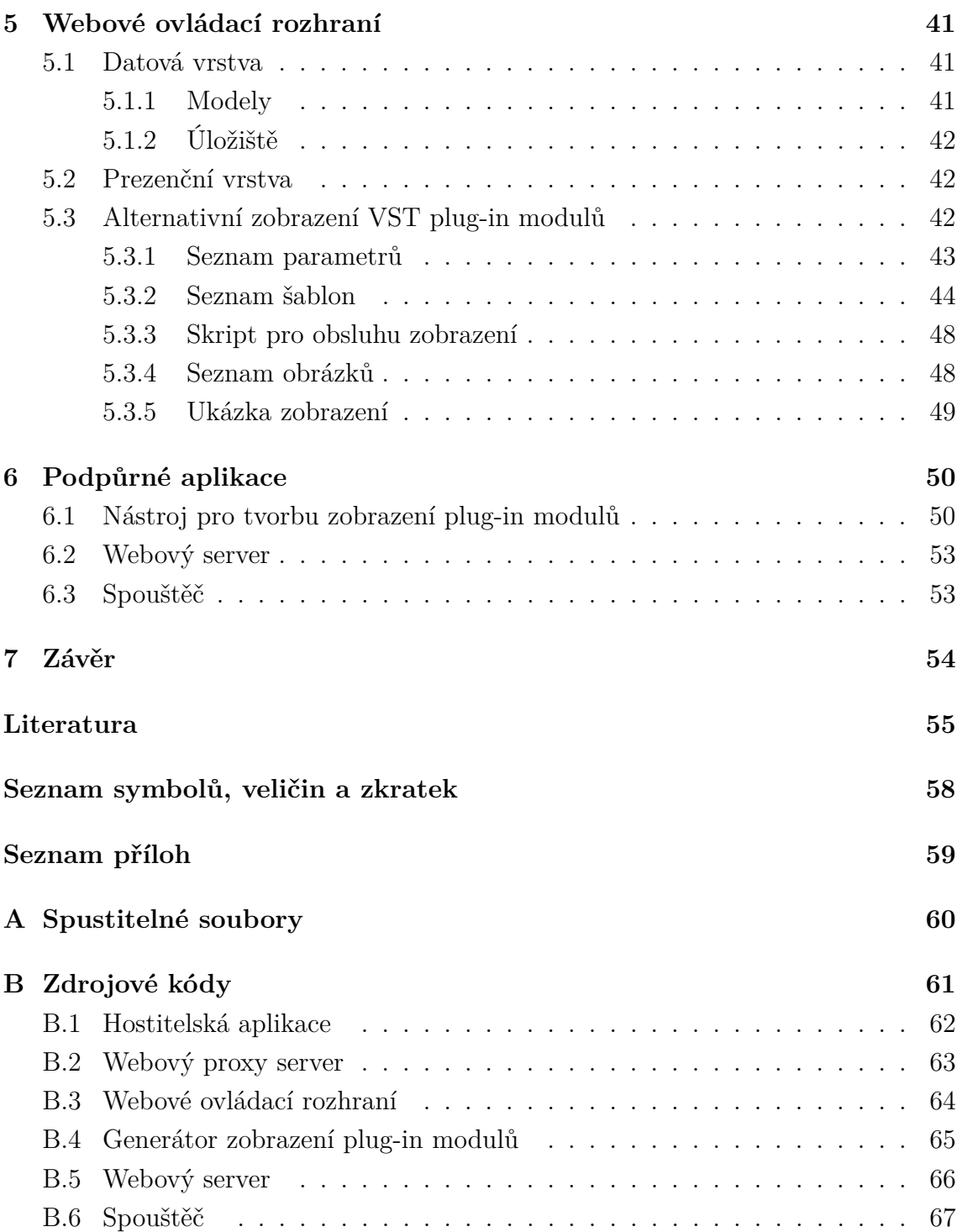

# **Seznam obrázků**

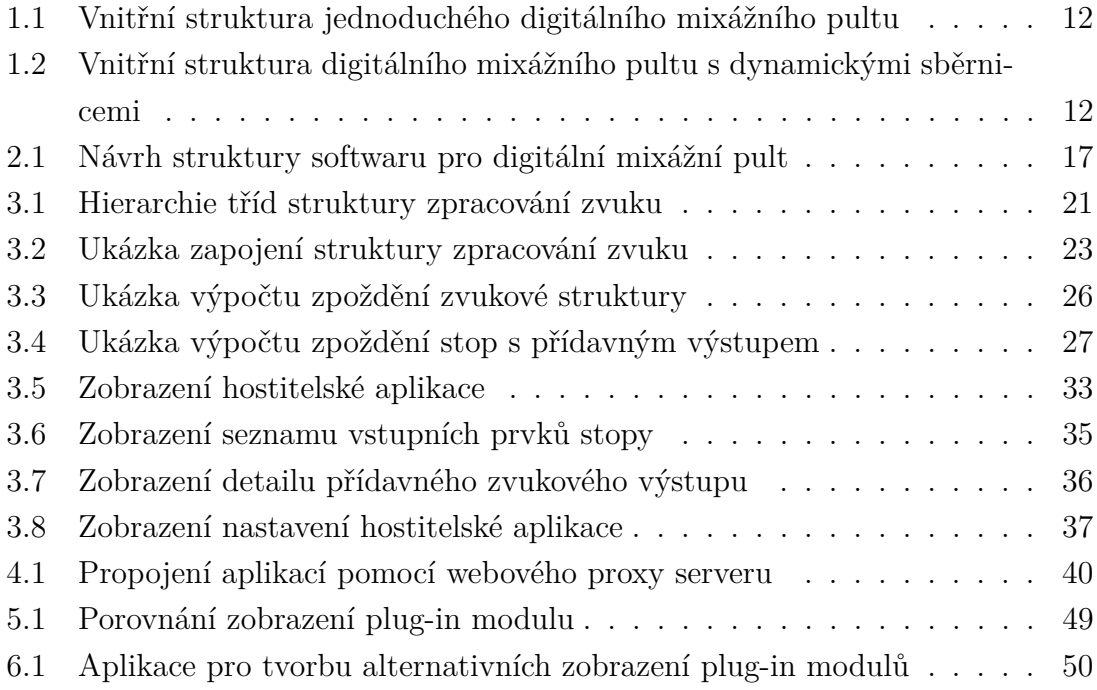

# **Seznam výpisů**

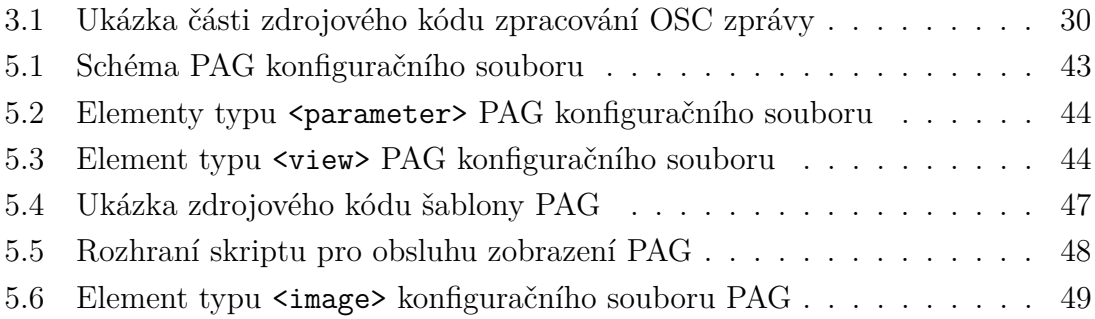

# **Úvod**

<span id="page-11-0"></span>Vícekanálové zpracování zvuku je nedílnou součástí společenských událostí, koncertů nebo produkce hudebních děl. Analogové systémy pro zpracování zvuku jsou však mnohdy rozměrné, nekompaktní a cenově nedostupné, což společně s rostoucím požadavkem na nízkou cenu a jednoduchost transportu otevírá příležitost systémům digitálním.

Tyto systémy často poskytují vyšší modularitu díky zásuvným modulům zvukových efektů, které se zařazují do signálové cesty. Jednou z možností je použití technologie VST (Virtual Studio Technology), která je mezi uživateli velmi rozšířená. Digitální systém tak může nabízet volbu stovek nebo i tisíců zvukových efektů a zároveň zachovávat kompaktní rozměry s možností uložení a načtení uživatelských nastavení, transportu bez neustálého přepojování zvukových procesorů a přívětivou cenu.

Komerční řešení těchto systémů jsou však spjata s konkrétní hardwarovou platformou, na kterou jsou přizpůsobeny. To může přinášet omezení ve zvukové kvalitě, počtu vstupně-výstupních jednotek nebo dalších parametrech systému. Rozšíření či úprava takové platformy pak může být vlivem nekompatibility zařízení různých výrobců velmi nákladná nebo nemusí být vůbec možná.

Cílem této práce je navrhnout a realizovat software umožňující vícekanálové zpracování zvukového signálu v reálném čase pro operační systém Windows. Tento systém má využívat technologii ASIO (Audio Stream Input/Output) a umožnit tak připojení k různým zvukovým zařízením, jichž je na trhu bohatý výběr. Software má dále nabízet vkládání a správu VST plug-in modulů a vzdálené řízení přes webový prohlížeč. Ve spojení s vhodnou hardwarovou konfigurací má pak tato práce sloužit jako software pro digitální mixážní pult.

# <span id="page-12-0"></span>**1 Digitální mixážní pult**

Digitální mixážní pult je zařízení, které umožňuje číslicové zpracování zvukového signálu několika kanálů a jejich číselnou sumaci. Zvukovými vstupy mixážního pultu bývají obvykle externí zdroje signálu (mikrofony, hudební nástroje, ostatní zvukové procesory) nebo méně často interní zdroje signálu, pokud mixážní pult umožňuje nahrávání a přehrávání zvukového signálu uloženého v interní paměti [\[1\]](#page-55-1).

## <span id="page-12-1"></span>**1.1 Struktura signálových cest**

Jádrem digitálního mixážního pultu je jednotka umožňující práci se zvukovými kanály a jejich následnou sumaci. U jednoduchých pultů jsou vstupní jednotky staticky přiřazeny zvukovým stopám uvnitř zařízení a ty staticky přiřazeny jednotkám výstupním. Často jsou navíc všechny zvukové stopy přiřazeny do hlavní sběrnice (často zvané "Master"), která má své vlastní výstupní jednotky. Toto zapojení běžně mívají vícekanálové zvukové karty, které, ačkoli jsou primárně určeny pro nahrávání, je možné použít i jako mixážní pult (např. RME Fireface 800 [\[2\]](#page-55-2)). Struktura zapojení jednoduchého mixážního pultu je ilustrována na obrázku [1.1.](#page-12-2)

<span id="page-12-2"></span>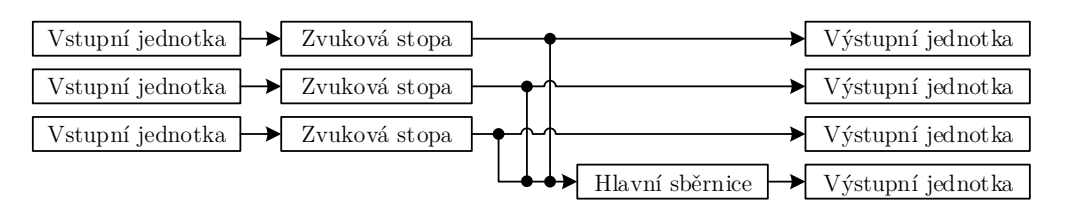

Obr. 1.1: Vnitřní struktura jednoduchého digitálního mixážního pultu

U větších mixážních pultů je počet zvukových stop a sběrnic dynamický, což umožňuje vytvářet stromovou strukturu toku signálu. Zvukové stopy lze přiřadit do sběrnic a tyto sběrnice přiřadit hlavní sběrnici, viz obrázek [1.2.](#page-12-3) Tuto strukturu nabízí většina výrobců moderních digitálních mixážních pultů (např. Soundcraft Vi1 [\[3\]](#page-55-3)).

<span id="page-12-3"></span>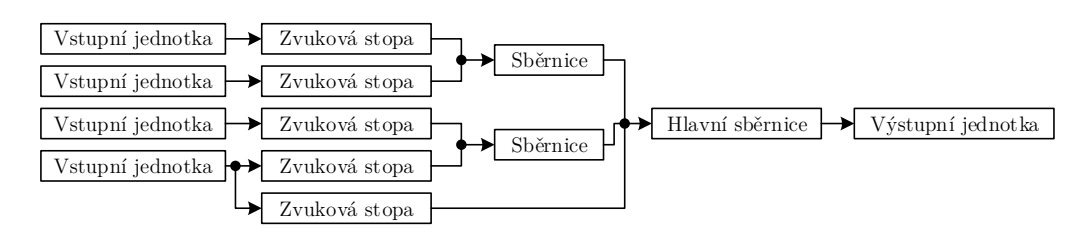

Obr. 1.2: Vnitřní struktura digitálního mixážního pultu s dynamickými sběrnicemi

### <span id="page-13-0"></span>**1.2 Zvukové stopy a sběrnice**

Pro rozlišení mezi fyzickými kanály (vstupními a výstupními jednotkami) zařízení a interními kanály, kde probíhá číslicové zpracování, je pro interní kanály použit výraz "stopa" (v anglickém jazyce "track"). Někteří výrobci rozdělují interní kanály na stopy a sběrnice, kdy stopám lze přiřadit pouze jeden vstup a výstup, zatímco sběrnicím několik [\[4\]](#page-55-4). V této práci však toto rozdělení použito není, neboť i stopám lze přiřadit několik různých vstupů a výstupů. To můžou být buď fyzické jednotky mixážního pultu, nebo jiné stopy. Platí tedy, že sběrnice je zároveň stopou.

Stopy lze rozdělit dle spojení na tři typy: zvukovou stopu (*audio track*), skupinovou sběrnici (*bus track*, *mix bus* nebo *group*) a výstupní sběrnici (*output bus*). Zvukové stopě lze na vstup přiřadit vstupní jednotku zvukového zařízení a na výstup sběrnici. Skupinové sběrnici na vstup zvukové stopy nebo skupinové sběrnice a na výstup jiné skupinové sběrnice nebo výstupní sběrnice. Výstupní sběrnici lze přiřadit stejné stopy jako skupinové sběrnici, výstup je však možný pouze do výstupní jednotky mixážního pultu.

Speciálním případem skupinové sběrnice je efektová sběrnice (*effect bus* nebo *fx bus*). Je to taková sběrnice, která je přímo napojena na efektovou jednotku. Jejím vstupem je stejný signál jako u ostatních sběrnic, výstupem je však signál zpracovaný efektovou jednotkou. Takové sběrnice jsou užitečné z důvodu omezeného výpočetního výkonu, kdy by jinak nebylo možné aplikovat zvukové efekty na více stop (typicky efekty upravující dozvuk). To zároveň umožní jednodušší kontrolu nad efektovým procesorem, neboť není nutné nastavovat parametry zvukového efektu pro každou stopu zvlášť.

Stopa může mít několik zvukových kanálů, běžně jeden (monofonní signál) nebo dva (stereofonní signál). Větší konfigurace (např. prostorový zvuk) jsou dostupné pouze na specializovaných mixážních pultech (např. Yamaha DM2000VCM [\[5\]](#page-55-5)) a pro účely živého ozvučení se používají zřídka.

Výše uvedená pojmenování jsou z akademického hlediska nepřesná a zavádějící, jsou však zavedena v praxi a jsou známa širokou veřejností.<sup>[1](#page-13-1)</sup>

<span id="page-13-1"></span> $1\text{Český}$  jazyk nemá přesné překlady nebo ekvivalentní výrazy mnohých těchto termínů. Pojmenování proto není možné chápat doslovně. Z logiky věci je každá sběrnice sběrnicí skupinovou, stejně jako každá stopa zvukovou. Tato práce tedy používá obecné pojmenování "stopa" pro všechny výše popisované prvky vnitřní struktury mixážního pultu. Těmito prvky jsou: zvuková stopa, skupinová sběrnice, výstupní sběrnice a efektová jednotka.

## <span id="page-14-0"></span>**1.3 Parametry stop**

Zvukové stopy a sběrnice v digitálním mixážním pultu typicky obsahují několik parametrů, které jsou přebrány z analogových mixážních pultů [\[6\]](#page-55-6). Pro soubor těchto parametrů existuje ustálený název "Channel strip" [\[7\]](#page-55-7). Parametry lze rozdělit do několika sekcí:

#### **Předzesilovač**

Přístupný pouze pro zvukové stopy připojené na vstupní jednotku mixážního pultu. Umožňuje nastavení zesílení vstupního předzesilovače, otočení fáze, zapnutí 48V napájení vstupní linky předzesilovače (tzv. "fantomové napájení"), zapnutí útlumového článku či filtru typu horní propust, který lze ladit. Pokud není mixážní pult vybaven dálkově řiditelnými předzesilovači, není možné tyto parametry nastavit z řídící konzole a uživatel je musí nastavit manuálně u vstupní jednotky.

#### **Šumová brána**

Nastavení efektu typu šumová brána či častěji efektu expander [\[8\]](#page-55-8). Sekce může být doplněna o nastavení pásmové propusti řídící větve.

#### **Ekvalizér**

Nejčastěji parametrický, tří až pětipásmový ekvalizér s volitelnou frekvencí, zesílením a šířkou pásma. Krajní pásma lze přepínat mezi efekty typu shelf a peak. Jednodušší ekvalizéry nabízí pouze volitelnou frekvenci a zesílení.

#### **Kompresor a limiter**

Nastavení efektu typu kompresor nebo limiter [\[8\]](#page-55-8) často obsahuje podobná nastavení jako šumová brána. Někdy je tato sekce zařazena před sekci ekvalizéru.

#### **Zesílení a panorama**

Nastavení zesílení bývá nejčastěji realizováno tahovým enkodérem stejně jako u analogových mixážních pultů. Nastavení panoramatu zajišťuje otočný potenciometr nebo enkodér s kruhovou indikací. Součástí sekce je také tlačítko funkce úplného ztlumení (*mute*), které při aktivaci nastaví zesílení na −∞dB.

Aby se ušetřil počet tahových potenciometrů a zmenšila se velikost celé konzole, jsou stopy organizovány do vrstev, mezi kterými je možné přepínat [\[9\]](#page-55-9). Mixážní pulty s touto funkcí mají zpravidla potenciometry motorizované, aby po přepnutí do jiné vrstvy potenciometr nastavil svou polohu dle hodnoty zesílení příslušného kanálu. Někteří výrobci, zřejmě za účelem snížení výrobních nákladů, mixážní pulty neosazují motorizovanými potenciometry. Nastavení polohy potenciometru do odpovídající hodnoty musí uživatel provádět ručně.

## <span id="page-15-0"></span>**1.4 Efektová jednotka**

Digitální mixážní pult je vybaven efektovými jednotkami. Každá jednotka obsahuje jeden nebo více nezávislých zvukových efektových procesorů. Většina mixážních pultů nabízí omezený výběr těchto efektů a nedává žádnou možnost banku efektů rozšířit. Někteří výrobci však rozšíření umožňují, a to např. pomocí rozšiřující karty SoundGrid, která umožňuje připojení externího procesoru se systémem MultiRack dedikovaného pro výpočet zvukových efektů [\[10\]](#page-55-10). Výběr efektů je však omezen pouze na produkty od společnosti Waves, což možnosti rozšíření otevírá pouze z části.

Pokud není uživatel s výběrem zvukových efektů spokojen, může připojit externí efektový procesor. To ale nemusí být příliš praktické z ekonomických důvodů nebo zvláště tehdy, má-li být pult snadno přenositelný.

### <span id="page-15-1"></span>**1.5 Vzdálené ovládání**

Jedním z benefitů digitálních mixážních konzolí je také možnost vzdáleného řízení. Na dnešním trhu již většina konzolí podporuje ovládání pomocí technologie Ethernet nebo WiFi. Velmi častým typem vzdáleného řízení je řízení pomocí aplikace pro dotykové zařízení, nejčastěji tablet. Některé konzole jsou na tomto ovládání striktně založeny a nenabízejí žádnou jinou možnost ovládání (např. Mackie DL1608 [\[11\]](#page-55-11)). Součástí této konzole je nabíjecí stanice pro tablet Apple iPad, který využívá aplikaci Mackie Master Fader pro řízení, případně přehrávání hudby. Nespornou výhodou tohoto řešení je možnost mít veškerou techniku potřebnou pro ozvučení společenské události na pódiu, čímž odpadá nutnost vést mikrofonní signál někdy i desítky metrů daleko k mixážnímu pultu. Zvukový technik pak není vázán na jedno pracovní stanoviště a může lépe reagovat na podmínky prostoru.

Některé mixážní pulty, např. Yamaha 01V96i [\[12\]](#page-56-0), také nabízejí ovládání pomocí protokolu MIDI (Musical Instrument Digital Interface), čehož lze velmi dobře využít při studiové práci. Jednotlivé MIDI zprávy jsou přiřazeny funkcím jako nastavení zesílení jednotlivých kanálů, jejich ztlumení či nastavení parametrů efektů v efektových sběrnicích. MIDI, tak jak jej známe v současné době, bohužel neumožňuje ovládat více než šestnáct parametrů v dostatečně vysokém rozlišení,

které je nutné, mimo jiné, pro precizní nastavení hodnoty zesílení [\[13\]](#page-56-1). MIDI ovládání tedy často pokrývá pouze základní a omezenou funkcionalitu.

V neposlední řadě je nespornou výhodou digitálních mixážních pultů možnost uložit a načíst nastavení parametrů kanálů, sběrnic, efektů nebo celého pultu. Toto nastavení je možné přenášet mezi pulty stejného typu nebo výrobce. Zatímco načtení nastavení může trvat zlomek sekundy, ve světě analogových pultů tyto operace trvají i desítky minut, neboť je nutné je, až na výjimky, provádět ručně [\[14\]](#page-56-2).

### <span id="page-16-0"></span>**1.6 Propojení konzolí**

Některé mixážní pulty nabízí možnost vzájemného propojení několika stejných konzolí, což přináší zajímavé možnosti rozšíření. Firma Presonus vyrábí celou sérii takovýchto mixážních pultů: Presonus StudioLive AI. Propojení těchto pultů je realizováno pomocí sběrnice FireWire a umožňuje spojení dvou libovolných konzolí o 16, 24 nebo 32 vstupních kanálech. Celkově je tedy možné získat až 64 kanálů [\[15\]](#page-56-3).

Existují také konzole s ovládací konzolí fyzicky oddělenou od vstupně-výstupní jednotky (např. Allen & Heath iLive-T112 a iDR-64 [\[16\]](#page-56-4)). Tato architektura rozšiřuje možnosti běžných pultů s pevným počtem vstupních a výstupních jednotek a zároveň elegantně řeší problematiku přenosu zvuku mezi pódiem a konzolí. Veškeré zvukové zpracování probíhá přímo u vstupních jednotek, kde je umístěn zvukový procesor. Mixážní pult je pouze ovládací konzolí, a pokud není potřeba nastavení měnit, může být dokonce vypnut.

# <span id="page-17-0"></span>**2 Návrh softwaru**

Cílem této práce je navrhnout software pro digitální mixážní pult. Tento software by měl odstranit některé nevýhody stávajících pultů, a to především:

- poskytnout modularitu efektových jednotek pomocí VST plug-in modulů,
- umožnit ovládání skrze webovou aplikaci,
- nabídnout neomezený počet kanálů a stop.

Tento software by měl být postaven na platformě Windows. Ačkoli komerční pulty (např. iLive-T112) preferují spíše varianty systému Unix, tato volba by omezila výběr VST modulů, neboť jich ani zdaleka není tolik k dispozici pro tuto platformu.[1](#page-17-2)

Software je součástí projektu s názvem WOAP, jehož cílem je vytvořit digitální mixážní pult v rozměru 19" skříně (*rack*) postavený na platformě Windows. Hardwarovou část tohoto projektu zajišťuje Bc. Libor Přibyl v diplomové práci s názvem Digitální mixážní pult.

Základem vývoje každého softwaru je separace částí aplikace tak, aby bylo možné jednotlivé části jednotlivě spravovat či měnit. Z tohoto důvodu je celý projekt rozdělen na několik samostatných aplikací dle obrázku [2.1.](#page-17-1)

<span id="page-17-1"></span>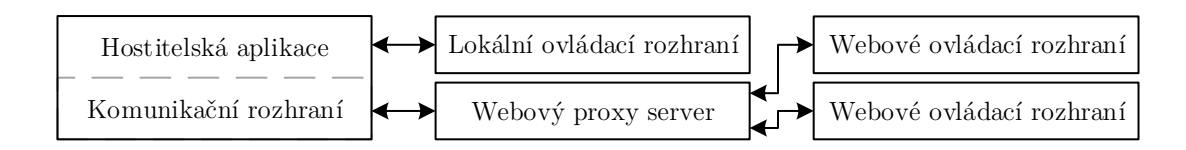

Obr. 2.1: Návrh struktury softwaru pro digitální mixážní pult

#### **Hostitelská aplikace**

Aplikace WOAP Host zajišťuje práci se zvukovými vzorky, VST moduly, kanály a vším ostatním, co souvisí se zvukem a jeho zpracováním. Tato aplikace nabízí OSC (Open Sound Control) komunikační rozhraní protokolu TCP (Transmission Control Protocol) a vlastní, lokální grafické rozhraní. Této aplikaci se dále věnuje kapitola [3.](#page-19-0)

#### **Webový proxy server**

Proxy server WOAP WebProxy slouží pro převod OSC zpráv z protokolu TCP na protokol WebSocket. To umožní připojení k aplikaci pomocí webového prohlížeče, se kterým nelze, až na výjimky, komunikovat pomocí protokolu TCP. Proxy server je dále popsán v kapitole [4.](#page-40-0)

<span id="page-17-2"></span> $1Z$ jištěno porovnáním počtu dostupných VST plug-in modulů v internetové databázi KVR: <<http://kvraudio.com/plugins/vst-plugin>>.

#### **Webové ovládací rozhraní**

Webové ovládací rozhraní WOAP WebClient umožní plné ovládání hostitelské aplikace pomocí aktuálního webového prohlížeče na standardním zařízení více uživatelům zároveň. Připojuje se k hostitelské aplikaci skrze webový proxy server. Viz kapitola [5.](#page-41-0)

Tuto trojici aplikací tvořících jádro práce doplňuje sada pomocných aplikací popsaná v kapitole [6:](#page-50-0)

#### **Nástroj pro tvorbu zobrazení plug-in modulů**

Nástroj WOAP PAG Generator slouží pro jednoduché a uživatelsky přívětivé vytváření alternativních zobrazení plug-in modulů. Tato zobrazení jsou poté prezentována ve webovém rozhraní jako náhrada za originální zobrazení plug-in modulu dodaného výrobcem.

#### **Webový server**

Webový server WOAP WebServer je nutný pro zpřístupnění souborů webového rozhraní. Webové rozhraní je možné spouštět několika způsoby, díky této aplikaci však není nutné, aby instalaci a zprovoznění webového serveru řešil uživatel.

#### **Spouštěč**

Aplikace s názvem WOAP slouží pro jednoduché spuštění celého systému. Spouští hostitelskou aplikaci, webový proxy server a webový server.

# <span id="page-19-0"></span>**3 Hostitelská aplikace**

Hostitelská aplikace WOAP Host je srdcem celého projektu. Jedná se o samostatnou aplikaci zajišťující komunikaci se zvukovým rozhraním, správu, vytváření a propojení zvukových stop a sběrnic a správu a přidávání VST plug-in modulů. Aplikace je naprogramována v jazyce C++ s využitím frameworku JUCE, který do značné míry usnadňuje práci s mnoha jejími částmi, od práce se vzorky zvukového signálu po komunikaci s ostatními aplikacemi [\[17\]](#page-56-5).[1](#page-19-2)

Vstupním bodem aplikace je třída Main, která je vlastníkem všech ostatních tříd. Hlavní třídy aplikace implementují návrhový vzor Singleton [\[18\]](#page-56-6). Není tak nutné vzájemně vkládat reference hlavních tříd pro konstrukci tříd ostatních, a ačkoli je přenositelnost kódu snížena a odporuje to Deméteřinu principu [\[19\]](#page-56-7), je toto řešení velmi jednoduché a spolehlivě splňuje svůj účel. Aplikace obsahuje desítky vlastních tříd, mezi ty největší a nejdůležitější, jež budou popsány níže, patří:

- Bootstrapper,
- AccessControlCore,
- AudioCore,
- AudioCoreProcessor,
- MixerNode,
- APICore,
- ValidatableOSCMessage,
- OSC::RemoteClient,
- APIConsumer,
- ListenerBridges::Base,
- StateManager,
- ConfigurationManager,
- MainView.

## <span id="page-19-1"></span>**3.1 Třída pro inicializaci aplikace**

Pro získání některých důležitých systémových dat ostatních tříd, např. seznamu přístupových práv (třída UserPermission), je využita třída Bootstrapper. Ostatní třídy se instanci třídy Bootstrapper před spuštěním aplikace registrují přidáním statické třídní proměnné Bootstrapper::Initializer. Při spuštění aplikace je všem těmto třídám instance třídy Bootstrapper předána, a tak může být provedeno zaregistrování všech systémových dat.

<span id="page-19-2"></span><sup>1</sup>Framework neboli aplikační rámec je softwarová struktura určená pro podporu vývoje aplikace. Slovo framework nemá žádný spisovný používaný ekvivalent, proto bude použito a skloňováno dle vzoru hrad.

### <span id="page-20-0"></span>**3.2 Třída pro řízení přístupu**

Pro řízení přístupu uživatelů, správu uživatelů a jejich přihlášení byla vytvořena třída AccessControlCore. Řízení přístupu je nutné pro zabezpečení aplikace, jinak by po připojení zařízení k veřejně dostupné síti mohl aplikaci ovládat kdokoli. V aplikaci lze vytvářet uživatele (třída User) a přiřazovat je do skupin (třída UserGroup). Skupiny obsahují různá oprávnění (třída UserPermission), a je tak možné jednoduše vytvořit administrátora se všemi oprávněními nebo uživatele, který bude mít přístup pouze k určité části aplikace. Tato oprávnění se vztahují pouze pro přístup skrz OSC komunikační rozhraní. Lokální ovládání není ověřováno, lokální uživatel má tedy vždy přístup ke všem částem aplikace. Konkrétní hodnoty oprávnění jsou indexovány, a to převážně kvůli rychlosti vyhledávání.

V aplikaci je také vytvořen tzv. anonymní uživatel (pokud není tato funkce deaktivována v nastavení aplikace). Jedná se o výchozího uživatele vytvořeného při spuštění aplikace, který je přiřazen všem kontrolním spojením. Autorizace uživatele není nutná, což může najít svůj účel v případě, že je zařízení připojeno pouze k lokální síti nebo zabezpečení přístupu probíhá na úrovni připojení k této síti. Nastavení oprávnění tohoto uživatele je možné omezit. Toto omezení je však možné udělat pouze úpravou zdrojového kódu.

Třída AccessControlCore musí znát hodnoty všech oprávnění existujících v aplikaci. K tomu je využit Bootstrapper a jeho metoda reportPermissions(), do které je předáno pole instancí UserPermission. Bootstrapper si tyto instance uloží a instance třídy AccessControlCore si poté vytvoří jejich kopie pro vlastní potřebu. Není očekáváno, že by se seznam oprávnění měnil za běhu aplikace.

## <span id="page-21-0"></span>**3.3 Třída zvukového jádra**

Největší třídou projektu je třída AudioCore. Ta zajišťuje připojení ke zvukovému zařízení pomocí technologie ASIO, vytváření, správu a propojení zvukových stop a sběrnic. Třída je vlastníkem všech instancí tříd MixerNode a MixerConnection.

#### <span id="page-21-1"></span>**3.3.1 Zvukové stopy, sběrnice a zapojení**

Hierarchie tříd zvukové části hostitelské aplikace, jejích stop, vstupů a výstupů je uvedena na obrázku [3.1.](#page-21-2)

<span id="page-21-2"></span>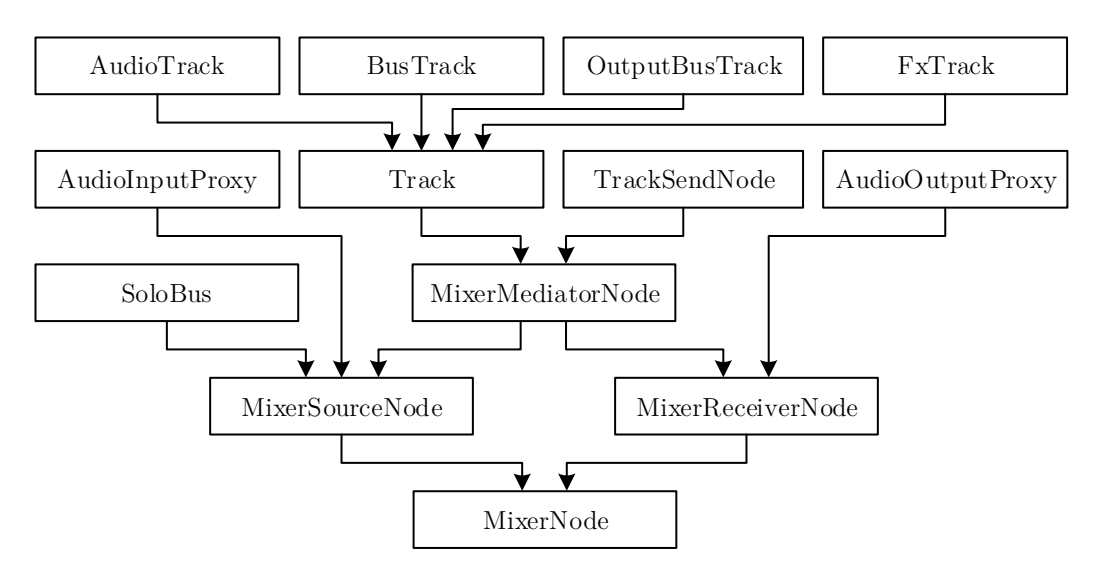

Obr. 3.1: Hierarchie tříd struktury zpracování zvuku

MixerNode je základní třída reprezentující jeden prvek struktury zpracování zvuku. Uchovává identifikátor UUID (Universally Unique Identifier), název, barvu prvku a informaci o posledním přebuzení zvukového signálu (pokud jej stopa využívá). Pro všechny prvky platí pravidlo, že mohou obsahovat jednokanálový (monofonní) nebo dvoukanálový (stereofonní) signál. Jedná se o implementační omezení celé aplikace, ačkoli by rozšíření na vícekanálové stopy nebylo příliš složité.

MixerSourceNode je prvek reprezentující zdroj signálu, jehož součástí je zvuková vyrovnávací paměť obsahující vzorky výstupního signálu.[2](#page-21-3) Tomuto prvku je možné přiřadit příjemce třídy MixerReceiverNode. Příjemce nemá svou vlastní vyrovnávací paměť, zvukové vzorky si musí získat ze zdrojových prvků, ke kterým je připojen.

<span id="page-21-3"></span><sup>2</sup>Vyrovnávací paměť si uchovává zvukové vzorky několika kanálů. Jedná se tedy o dvourozměrné pole hodnot, které je až na výjimky instancí šablonové třídy AudioBufferExtended<>, nejčastěji AudioBufferExtended<double>. Alias pro tuto třídu je AudioBufferDouble.

MixerMediatorNode kombinuje obě výše uvedené třídy. Jedná se tedy o prvek dědící jak MixerSourceNode, tak MixerReceiverNode, a je mu tedy možné přiřadit jak vstupy, tak výstupy.

Track je základní třída reprezentující stopu (dle kapitoly [1.2\)](#page-13-0). Je abstraktní, dědí MixerMediatorNode a dále ji dědí a doplňují třídy AudioTrack, MixBusTrack, OutputBusTrack a FxTrack. AudioTrack odpovídá zvukové stopě, lze jí tedy na vstup přiřadit pouze vstupní jednotky zvukového rozhraní. BusTrack je skupinovou sběrnicí, OutputBusTrack hlavní skupinovou sběrnicí, která je jako poslední ve stromové struktuře a je jediná ze stop, které lze přiřadit výstupní jednotky. FxTrack je efektová sběrnice, jež je v systému pouze z důvodu uživatelské přívětivosti. Aplikace totiž umožňuje přidat zvukové efekty na jakoukoli stopu.

Každá stopa je nositelem několika parametrů, které jsou odvozeny od běžných mixážních pultů: parametr zesílení (*gain*), panorama (*pan*), ztlumení (*mute*), připojení k Solo sběrnici (*solo*) a označení pro nahrávání (*record arm*).[3](#page-22-0) Průběh závislosti zesílení levého a pravého kanálu na hodnotě panoramatu (*pan law*) je lineární.

Do zvukového řetězce stopy lze zařadit VST plug-in modul (zabalen do třídy AudioProcessorPlayerDouble) anebo přídavný zvukový výstup (TrackSendNode, tzv. "send"), u kterého si uživatel může nastavit jeho pozici ve zvukovém řetězci stopy. Struktura nabízí ne až tak typickou možnost nastavit pozici tohoto zvukového výstupu za kterýkoli ze zásuvných modulů, což rozšiřuje možnosti běžných mixážních pultů, kde tato možnost často není nebo je omezena na konkrétní pozice. TrackSendNode je tedy možno zařadit před řetězec zásuvných modulů, za kterýkoli z modulů, na konec řetězce modulů (před zesílení a panorama) nebo konec řetězce stopy (za zesílení a panorama). Třída dědí MixerMediatorNode a rovněž obsahuje vlastní parametry zesílení a panoramatu.

Spojení všech prvků v této struktuře zajišťují instance třídy MixerConnection odkazující na zdroj (MixerSourceNode) a příjemce (MixerReceiverNode). Každý prvek může mít libovolný počet těchto spojení. Spojování prvků je ošetřeno tak, aby nenastala kruhová závislost, která by, v lepším případě, způsobila nefunkčnost zapojení. Příklad zapojení zvukové struktury je zobrazen na obrázku [3.2.](#page-23-0)

Speciálním typem sběrnice je SoloBus. Jak je již z názvu patrné, jedná se o sběrnici, do níž stopy s aktivovaným parametrem *solo* posílají svá výstupní data. Je to jediný prvek celého schématu, který nemá kompenzaci zpoždění (viz kap. [3.4.3\)](#page-26-0). Ačkoli se jedná o sběrnici, tato stopa dědí pouze MixerSourceNode a je ze standardního schématu zpracování vyjmuta. Stopy, jež mají aktivovaný parametr

<span id="page-22-0"></span><sup>3</sup>Aplikace nemá implementováno nahrávání zvukového signálu. Pro účely rozšiřitelnosti má však každá stopa vlastní parametr pro označení stopy k nahrávání, který může být použit při vhodné kombinaci s ovládacím a zvukovým rozhraním.

solo, nejsou s touto sběrnicí propojeny pomocí třídy MixerConnection. Instance třídy SoloBus poslouchá změny parametru *solo* každé stopy a uchovává si seznam těchto stop. Zvukový signál odesílaný do této sběrnice je signálem stop z pozice před zesílením a panoramatem, tak jak je tomu běžně u ostatních mixážních pultů.

Třídy AudioInputProxy a AudioOutputProxy reprezentují hardwarové vstupní a výstupní jednotky. AudioInputProxy si na začátku zpracování zvukových vzorků získaných ze zvukového zařízení zkopíruje data kanálů, ke kterým je přiřazena, a tato data později předává zvukovým stopám k dalšímu zpracování. Opakem této třídy je třída AudioOutputProxy, jež získává vzorky z výstupních sběrnic, které má přiřazeny na svém vstupu, a jejich sumu poté ukládá do výstupního pole zvukového rozhraní.

Instance těchto dvou tříd jsou vytvářeny automaticky během inicializace nebo změny zvukového zařízení. Pro každý aktivní vstupní kanál zvukového rozhraní je vytvořena instance AudioInputProxy (jednokanálový vstup) a pro každou dvojici sousedních kanálů (vždy začínající lichým kanálem) další instance AudioInputProxy (dvoukanálový vstup). Díky automatickému vytváření těchto dvojic není nutné, na rozdíl od komerčních řešení, párování vstupních jednotek složitě nastavovat. Ačkoli toto řešení zdvojnásobí výkonové nároky na kopírování vstupních dat, je tento způsob velmi elegantní. Instance AudioOutputProxy jsou řešeny obdobným způsobem s tím rozdílem, že zde nedochází ke zvýšení výpočetní náročnosti, neboť pokud není do výstupu připojena žádná stopa, je pole výstupních vzorků ponecháno beze změny.

<span id="page-23-0"></span>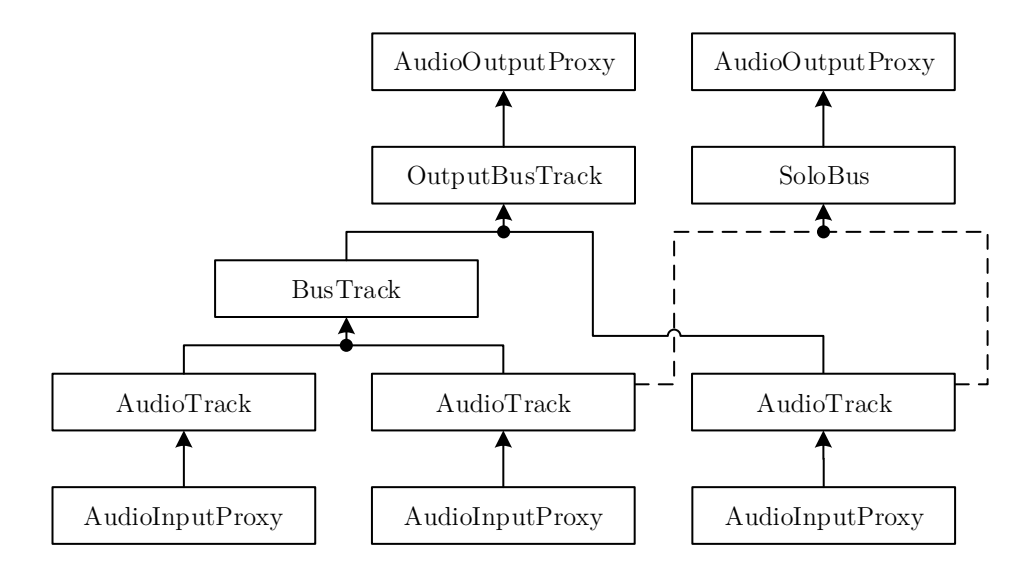

Obr. 3.2: Ukázka zapojení struktury zpracování zvuku

### <span id="page-24-0"></span>**3.3.2 Podpora VST plug-in modulů**

Pro účely práce s VST plug-in moduly byla v hostitelské aplikaci vytvořena třída AudioProcessorPlayerDouble, která z části kopíruje třídu AudioProcessorPlayer přiloženou v JUCE. Oproti svému vzoru poskytuje zpracování vzorků ve dvojí přesnosti, ovládání modulu pomocí OSC komunikačního rozhraní a několik dalších vylepšení pro specifické potřeby tohoto projektu. Nad rámec běžných ovládacích prvků dodaných výrobcem zásuvného modulu je v aplikaci navíc k dispozici přepínač přemostění (parametr *bypass*) a zapnutí (parametr *active*). Aplikace podporuje VST plug-in moduly zkompilovány pro 32bitovou architekturu, jejichž specifická kompatibilita je primárně určena frameworkem JUCE. Aplikace je mimo jiné závislá na správně udané hodnotě zpoždění zvukového signálu plug-in modulu. Nesprávné udání hodnoty má za následek rozfázování signálu.

## <span id="page-24-1"></span>**3.4 Třída pro výpočet vzorků zvukového signálu**

Pro výpočet vzorků zvukového signálu slouží třída AudioCoreProcessor, která nabízí zpracování signálu ve více vláknech a kompenzaci zpoždění vytvořeného zásuvnými moduly. Pro výpočet je implementována fronta úloh, kterou paralelně obsluhuje několik instancí třídy AudioCoreProcessor::Worker (dále jen Worker), každá spuštěná z vlastního vlákna. Počet instancí třídy Worker je roven počtu virtuálních jader procesoru, na kterém je aplikace spuštěna, a jejich spřažení je nastaveno tak, aby každé jádro obsluhovalo pouze jednoho z nich.

### <span id="page-24-2"></span>**3.4.1 Průběh zpracování**

Volnost propojení prvků zvukového schématu s sebou přináší obtížné řešení jejich výpočtu. Pořadí, v jakém je signál vypočítán, se totiž mění podle jejich propojení. Ve zpracování všech prvků platí pravidlo: prvek je zařazen ke zpracování, pokud jsou připraveny (zpracovány) všechny jeho vstupní prvky.

Zpracování signálu probíhá voláním metody audioDeviceIOCallback() a je voláno z tzv. "audio vlákna", které je externím vláknem obsluhujícím zpracování zvukového signálu připojeného zvukového zařízení. Na začátku volání této metody je fronta úloh prázdná. Nejprve je zjištěno, které z prvků schématu jsou připraveny a mohou být zpracovány okamžitě. To platí pro všechny stopy, které nemají přiřazeny žádné vstupní prvky a všechny instance třídy AudioInputProxy, neboť jejich vstupní data jsou vstupními argumenty metody audioDeviceIOCallback(). Úlohy připravených prvků jsou zařazeny do fronty a proběhne notifikování všech

instancí třídy Worker (metoda notifyAllWorkers()).[4](#page-25-1) Audio vlákno nyní vyčkává na zpracování všech stop. Maximální doba zpracování je nastavena na 2 sekundy, poté dojde k předání dat zvukovému zařízení.

Při probuzení instance třídy Worker dojde k pokusu o vyčtení úlohy z fronty. Worker zkouší vyčíst úlohu celkem padesátkrát, a pokud žádnou úlohu nevyčte, opět se uspí. Pokud je úloha vyčtena, je ihned zpracována. Po zpracování úlohy jsou všechny výstupní prvky zpracovávaného prvku obeznámeny, že jejich vstupní prvek byl zpracován (metoda notifyNodeJobDone()). Pokud některý z výstupních prvků má již všechny vstupy připraveny, dojde k přidání jeho úlohy do fronty a opět proběhne notifikování všech vláken. Po zpracování posledního prvku je notifikována instance AudioCoreProcessor a zpracování je ukončeno.<sup>[5](#page-25-2)</sup>

Pokud měla zpracovávaná stopa aktivován parametr *solo*, je dokončení zpracování oznámeno instanci třídy SoloBus. Ta svou úlohu obdobně předá ke zpracování, pokud jsou všechny stopy s aktivním parametrem *solo* zpracovány.

Všechny instance tříd TrackSendNode jsou zpracovány zároveň se stopou, ke které přísluší. Dokončení zpracování stopy je oznámeno i všem výstupním stopám všech instancí TrackSendNode příslušné stopy.

#### <span id="page-25-0"></span>**3.4.2 Úlohy a pomocná data**

Pro redukci výpočetní náročnosti si třída AudioCoreProcessor do prvků zvukové struktury ukládá pomocná data (struktura AudioCoreNodeProcessingState), mezi něž patří: počet vstupních prvků, počet zpracovaných vstupních prvků, pole výstupních prvků, úloha a informace o tom, zda je stopa zpracována. Údaje o tom, zda byl prvek zpracován a kolik jeho vstupních prvků bylo zpracováno, jsou přenastaveny na začátku zpracování. Při změně zapojení prvků se tyto hodnoty přepočítají.

Každý prvek zvukové struktury je nositelem své vlastní úlohy, která dědí třídu AudioCoreProcessor::ProcessJob. Všechny úlohy nejprve získají data ze všech připojených zdrojových prvků a ty následně předají svému prvku ke zpracování. Při získávání dat se provádí konverze počtu kanálů dle nastavení prvku, jemuž úloha předává data. Třída InputProxyProcessJob navíc provádí převod vzorků z 32bitového čísla s plovoucí desetinnou čárkou (float) na číslo 64bitové (double). Instance třídy OutputProxyProcessJob provádí opačnou operaci. Celé zpracování je tedy 64bitové (vyjma plug-in modulů, které toto zpracování nepodporují).

<span id="page-25-2"></span><span id="page-25-1"></span><sup>4</sup>Notifikování vlákna (anglicky *notify thread*) znamená probuzení vlákna, pokud je uspáno.

<sup>5</sup>Probouzení vláken je na systémech Windows vlivem nízkého rozlišení plánovače úloh operace s časovou náročností v řádech stovek mikrosekund, což je jeden z důvodů nízkého výkonu aplikace při použití zvukových vyrovnávacích pamětí s časovou délkou menší než 2 milisekundy.

#### <span id="page-26-0"></span>**3.4.3 Kompenzace zpoždění**

Zpoždění vzorků zvuku, které vzniká v jednotlivých plug-in modulech, je nutné kompenzovat tak, aby všechny výstupní signály byly časově vzájemně zarovnány. Neměla by tedy nastat situace, kdy je jeden z kanálů zpožděn a druhý ne.

Kompenzace se provádí umělým zpožďováním nezpožděných (či méně zpožděných) větví stromové struktury, kdy každé propojení má vlastní hodnotu zpoždění. Kompenzace zpoždění začíná určením nejvyšší hodnoty zpoždění v celé stromové struktuře (metoda AudioCore::recountGlobalTreeLatency()). To probíhá rekurzivním procházením stromové struktury a hledáním nejvíce zpožděné cesty.

<span id="page-26-2"></span>Následně je nutné určit hodnoty zpoždění každého propojení, k čemuž slouží metoda MixerNode::getLatencyDiffForNode() vracející hodnotu dle vztahu

$$
\delta_t = \delta_{t1} - \delta_{t2},\tag{3.1}
$$

kde  $\delta_{t1}$  je maximální hodnota zpoždění zdrojového prvku propojení ve stromové struktuře bez započteného vlastního zpoždění a  $\delta_{t2}$  je maximální hodnota zpoždění příjemce ve stromové struktuře včetně započteného vlastního zpoždění. Tyto hodnoty jsou uloženy do pomocných dat (viz kap. [3.4.2\)](#page-25-0) a jejich výpočet probíhá pouze při změně zapojení nebo při přidání, odebrání nebo přesunutí plug-in modulu.

<span id="page-26-1"></span>Pro prvky AudioInputProxy platí, že jejich zpoždění ve stromové struktuře je rovno globálnímu maximu zpoždění stromové struktury.

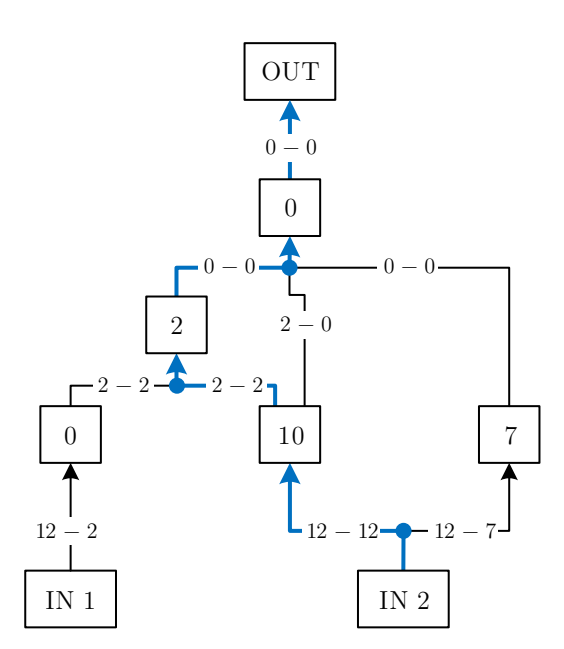

Obr. 3.3: Ukázka výpočtu zpoždění zvukové struktury

Na obrázku [3.3](#page-26-1) lze názorně vidět jednotlivé hodnoty zpoždění prvků a propojení ve zvukové struktuře. Struktura začíná dvěma prvky AudioInputProxy a končí jedním prvkem AudioOutputProxy. Dále je zde zařazeno několik stop s uvedenou hodnotou vlastního zpoždění (vzniklého např. zařazením odpovídajících zásuvných modulů). Hodnoty uvedené u propojení jsou hodnoty zpoždění  $\delta_{t1}$  a  $\delta_{t2}$  dle vztahu [3.1.](#page-26-2) Nejvíce zpožděná cesta, se zpožděním 12 vzorků, je zaznačena modře.

<span id="page-27-0"></span>Pokud má některý z prvků přiřazen přídavný výstup TrackSendNode, je nutné kompenzovat i jej, což probíhá podobným způsobem s tím rozdílem, že instance třídy TrackSendNode není zpožděna o celé zpoždění prvku, který ji vlastní, ale pouze o jeho část.

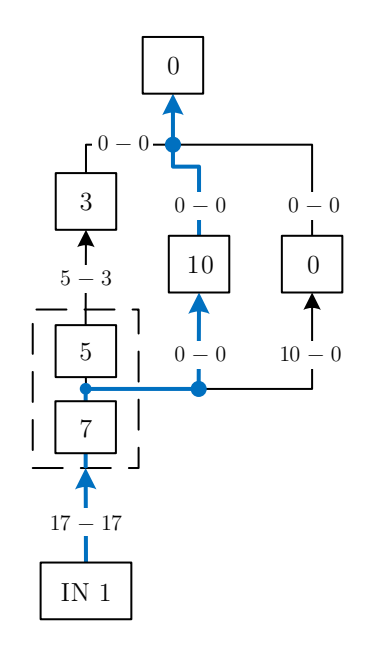

Obr. 3.4: Ukázka výpočtu zpoždění stop s přídavným výstupem

Přerušovaná čára na obrázku [3.4](#page-27-0) znázorňuje zvukovou stopu se dvěma vloženými plug-in moduly (s uvedeným zpožděním) a jedním přídavným výstupem mezi těmito moduly. Nejvíce zpožděná část, taktéž zaznačena modře, má 17 vzorků.

Pro účely kompenzace zpoždění vznikla třída AudioBufferExtended, která reprezentuje zvukovou vyrovnávací paměť a jejíž vzorky jsou rozděleny na dvě části: "minulé vzorky" a "aktuální vzorky". Uchování předešlých vzorků do značné míry zjednodušuje realizaci zpoždění, neboť není nutné implementovat zpožďovací linku, jak tomu běžně bývá v signálových procesorech. Instancím lze jednoduše nastavit délku obou částí a zavoláním metody shiftSamplesToHistory() posunout aktuální vzorky do části vzorků minulých. Přistoupit k těmto vzorkům je možné zápornou indexací pole, buffer[0][-5] tedy vrací hodnotu vzorku prvního kanálu se zpožděním 5 vzorků.

### <span id="page-28-0"></span>**3.5 Třída komunikačního rozhraní**

Komunikační rozhraní aplikace zajišťuje třída APICore. Ta obsahuje instance klientů třídy OSC::RemoteClient připojených k této aplikaci a umožňuje komunikaci s nimi. Při spuštění aplikace se spustí TCP server přidružený k portu 5020, který vyčkává na připojení klientů.

### <span id="page-28-1"></span>**3.5.1 Protokol OSC**

Open Sound Control je protokol určený pro komunikaci zvukových zařízení. Struktura každé zprávy je rozdělena na dvě části: adresu (řetězec znaků) a seznam argumentů. Protokol verze 1.0, jenž je podporován frameworkem JUCE, podporuje čtyři datové typy argumentů: integer, float, string a blob [\[20\]](#page-56-8). Pro přenos strukturovaných dat a polí je využit formát JSON (JavaScript Object Notation), který je díky své jednoduchosti běžně používán i mimo webová prostředí [\[21\]](#page-56-9). Data jsou tedy zakódována do tohoto formátu a odeslána jako argument datového typu  $\text{string.}^6$  $\text{string.}^6$ 

Protokol OSC se v poslední době těší oblibě a vzhledem k tomu, že neexistuje žádná rozšířená alternativa, je protokol použit v této práci.

### <span id="page-28-2"></span>**3.5.2 Zprávy**

OSC zprávy posílané mezi hostitelskou a ovládací aplikaci jsou neformálně rozděleny na jednosměrné a obousměrné, příchozí a odchozí. Všechny typy zpráv jsou zdokumentovány v souboru APIDoc.md (APIDoc.pdf), který je součástí přílohy [B.1.](#page-62-0)

Jednosměrné zprávy dědí třídu ValidatableOSCMessage, není možné na ně odpovědět a jsou (až na výjimky) pro hostitelskou aplikaci příchozí. Tato třída je obalem nad instancí třídy juce::OSCMessage obsahující adresu i argumenty zprávy. Přímá práce s třídou OSCMessage však není příliš přívětivá, a tak je dalším děděním třídy ValidatableOSCMessage prostá zpráva doplněna o tzv. "gettery", což jsou intuitivně pojmenované metody vracející hodnoty argumentů zprávy (např. pro zprávu TrackSetName metoda getNewName() vracející první argument). Práce se zprávami je tedy velmi jednoduchá a riziko programátorské chyby je podstatně sníženo. Zároveň dochází k automatické dokumentaci kódu.

Obousměrné zprávy dědí třídu ValidatableOSCMessageWithId (ta dále dědí ValidatableOSCMessage). Prvním z dvojice zpráv je požadavek (příchozí), na nějž je odeslána odpověď (odchozí). Příkladem je zpráva AudioCoreGetTracksList, kterou si klient požádá o seznam stop s odpovědí AudioCoreTracksList obsahující

<span id="page-28-3"></span><sup>6</sup>Strukturovaná data jsou částečně podporována v protokolu OSC verze 1.1.

seznam identifikátorů požadovaných prvků. Oboustranné zprávy jsou párovány pomocí čísla zprávy uloženého v prvním argumentu s datovým typem integer a je tedy možné jednoduše určit, ke kterému požadavku přísluší příchozí odpověď. Obecně platí, že hostitelská aplikace žádné požadavky neodesílá, proto si identifikátory zpráv spravuje klient.

Zprávy jsou při přijetí validovány. Je nutné dodržet počet argumentů a správný tvar adresy. Při zkompilování aplikace v režimu *debug* se při přijetí kontrolují i datové typy argumentů. V případě, že zpráva není validní nebo nastane při jejím dekódování chyba, je klientovi odeslána zpráva ApiCoreMessageRejected. Stejnou zprávu klient obdrží, pokud není autorizován.

### <span id="page-29-0"></span>**3.5.3 Přihlášení**

Připojení ke komunikačnímu rozhraní je zabezpečeno pomocí přihlášení a přístupových práv (viz kap. [3.2\)](#page-20-0). Pokud je zapnuto anonymní přihlášení, je možné s hostitelskou aplikací komunikovat okamžitě po úspěšném spojení. V opačném případě je však nejprve nutné zaslat autentizační údaje a provést přihlášení. Klient tedy zašle zprávu ApiCoreLogin s jeho přístupovým heslem, na kterou získá odpověď ApiCoreLoginResponse obsahující návratový kód, zda bylo přihlášení úspěšné, či naopak, a v případě úspěšného přihlášení také autentizační identifikátor. Ten je pak možné použít pro opětovné přihlášení namísto uživatelova hesla. To je velice praktické, neboť uživatel není neustále vyzýván k zadání hesla, což snižuje efektivní dobu načítání aplikace. Platnost identifikátoru je 30 dní, přičemž při každé přijaté zprávě je jeho platnost prodloužena. Pro přihlášení uživatele pomocí autentizačního identifikátoru slouží zpráva ApiCoreAuthenticate.

#### <span id="page-29-1"></span>**3.5.4 Průběh komunikace**

Hostitelská aplikace ve výchozím stavu neodesílá klientům žádné zprávy. Klienti si o zprávy musí požádat. Aplikace využívá návrhového vzoru Observer pattern [\[22\]](#page-56-10), který definuje poslouchaný subjekt a posluchače (anglicky *listener*). Posluchač se u subjektu zaregistruje a subjekt následně při každé změně svých vlastních dat oznámí posluchači, že se hodnoty změnily. Hostitelská aplikace je subjektem a klient posluchačem. Klient se tedy musí u hostitelské aplikace registrovat, typicky zavoláním zpráv typu AddListener. [7](#page-29-2)

<span id="page-29-2"></span><sup>7</sup>Pro účely ovládání skrz webové rozhraní WOAP WebClient není tento způsob tím nejefektivnějším, neboť je při spuštění aplikace nutné odeslat desítky zpráv pro zaregistrování klienta k poslechu všech změn. Komunikační rozhraní hostitelské aplikace je však vytvořeno pro univerzální použití. Řídící rozhraní totiž nemusí využívat všechny funkce.

Příkladem je zpráva TrackAddControlsListener pro získání informací o změnách hodnot ovládacích prvků stopy, jež zaregistruje klienta k poslouchání změn hodnot parametrů *gain*, *pan*, *mute*, *solo* a *recordArm*. Při změně hodnoty hostitelská aplikace odešle klientovi zprávu s novou hodnotou parametru, např. zprávu TrackGainChanged. Pro odhlášení posluchače od poslouchaného subjektu je možné využít zprávy typu RemoveListener, např. TrackRemoveControlsListener. Odhlášení klienta od všech subjektů je zároveň provedeno automaticky při odpojení klienta.

#### <span id="page-30-0"></span>**3.5.5 Vnitřní implementace komunikačního rozhraní**

Pro implementaci komunikačního rozhraní v hostitelské aplikaci byla vytvořena třída APIConsumer, jež reprezentuje instanci používající komunikační rozhraní. V aplikaci je několik tříd, které tuto třídu dědí a toto rozhraní využívají (např. AudioCore nebo Track). Každá z instancí třídy APIConsumer musí implementovat metodu getMessageTypesToListenTo() určující typy OSC zpráv, která třída může přijímat, a metodu messageReceived() definující chování pro každou z těchto zpráv.

Vstupním parametrem metody je také zpráva juce::OSCMessage, kterou je nejprve nutné "zabalit" do některé z vyšších tříd (např. TrackSetName). Následně je možné provést validaci této zprávy zavoláním metody testValidity() nebo testValidityAndPermissions(), pokud je zpráva chráněna přístupovými právy, a v případě, že validace proběhne úspěšně, je následně možné se zprávou dále pracovat. Výpis [3.1](#page-30-1) znázorňuje zpracování zprávy TrackSetName, která slouží pro nastavení názvu stopy. Pokud zpráva není validní, nebo je odeslána bez adekvátních oprávnění, systém automaticky odešle klientovi zprávu ApiCoreMessageRejected.

Výpis 3.1: Ukázka části zdrojového kódu zpracování OSC zprávy

```
case MessageType::SetName:
{
   TrackSetName msg(message, this);
    if (!testValidityAndPermissions(client, msg, Permission::ModifyTrack))
       return;
    setName(msg.getNewName());
   break;
}
```
Uložení klienta, který se zaregistroval k poslouchání určitého typu zpráv, zajišťují instance tříd dědící třídu ListenerBridges::Base. Tyto instance obsahují referenci na instanci, ke které jsou přidruženy a kterou poslouchají (např. instanci třídy Track), a klienta, kterého notifikují, pokud nastane změna hodnot. Zavoláním

zprávy typu AddListener (např. TrackAddInfoListener) se vytvoří nová instance třídy ListenerBridges::Base (např. TrackInfoListenerBridge), která se zaregistruje k poslouchání událostí (o změně jména nebo barvy stopy). V případě změny jména nebo barvy instance třídy TrackInfoListenerBridge odešle odpovídající zprávu svému klientovi.

### <span id="page-31-0"></span>**3.6 Třída správce stavu aplikace**

Aplikace je vybavena třídou StateManager, jež nabízí funkci uložení aktuálního stavu, což eliminuje potřebu pro znovunastavení při každém spuštění. Ukládání stavu probíhá při ukončení aplikace a v pravidelných intervalech, což je velmi užitečné v případech náhlého vypnutí aplikace nebo celého zařízení. Stav je uložen do souboru state.xml do kořenového adresáře hostitelské aplikace. Načtení stavu probíhá při spuštění aplikace. Pokud není soubor se stavem k dispozici, je vytvořeno výchozí rozhraní obsahující tři zvukové stopy, jednu skupinovou sběrnici a jednu výstupní sběrnici.

Součástí stavu jsou informace o všech zvukových stopách, sběrnicích, vstupních a výstupních jednotkách, plug-in modulech a propojeních. Do tohoto stavu se neukládá nastavení zvukového rozhraní. To je uloženo v souboru audioConfig.xml.

Práce se stavem aplikace je možná také skrz komunikační rozhraní: uložení stavu zprávou StateManagerSaveState, načtení stavu StateManagerLoadState apod.

### <span id="page-31-1"></span>**3.7 Třída správce konfigurace aplikace**

Hostitelská aplikace nabízí nastavení několika systémových parametrů pomocí třídy ConfigurationManager. Hodnotami, které lze nastavit (včetně výchozích hodnot uvedených v závorce), jsou:

- povolení načtení předchozího stavu aplikace (povoleno),
- časový interval ukládání stavu aplikace (10 sekund),
- povolení anonymního přihlášení (povoleno),
- administrátorské heslo vzdáleného ovládání (admin),
- povolení vytvoření bezdrátové sítě (zakázáno),
- název bezdrátové sítě (WOAP),
- heslo bezdrátové sítě (adminwoap).

Nastavení se ukládají do souboru config.xml v kořenovém adresáři hostitelské aplikace. Tento soubor je možné jednoduše upravit s použitím libovolného textového editoru a hodnoty tak nastavit ještě před spuštěním aplikace. Soubor je uložen pouze v případě, že uživatel výchozí konfiguraci změní, a pokud není nalezen, aplikace

provede nastavení výchozích hodnot. Při změně nastavení aplikace, vyjma změny administrátorského hesla vzdáleného ovládání, je nutné restartovat aplikaci.

Správa bezdrátové sítě v rámci hostitelské aplikace je experimentální funkce, jež nemusí fungovat na všech zařízeních. Síť by standardně měla fungovat na zařízení s bezdrátovou síťovou kartou s podporou tzv. "hostované sítě" [\[23\]](#page-56-11).<sup>[8](#page-32-1)</sup> Pokud je vytvoření bezdrátové sítě povoleno, je při spuštění aplikace vytvořena odpovídající bezdrátová síť. Výchozí branou této sítě je běžně adresa 192.168.137.1, na níž je dostupný webový server.

### <span id="page-32-0"></span>**3.8 Grafické rozhraní**

Grafické rozhraní aplikace odpovídá běžným standardům a zvyklostem s ohledem na zachování maximální jednoduchosti. Rozhraní bylo navrženo pro ovládání jedním prstem na dotykovém zařízení tak, aby se eliminovala možnost nechtěného aktivování funkce, kterou uživatel neměl v úmyslu aktivovat. To je velmi užitečné mimo jiné v případě, kdy dotykové zařízení nereaguje dostatečně přesně, či zcela vynechává. Zobrazení celé aplikace využívá mírně zaoblených rohů, což vede ke zjednodušení orientace a vyšší přívětivosti rozhraní [\[24\]](#page-56-12).

Rozhraní je optimalizováno pro zobrazení s rozlišením HD (High Definition, 1280 × 720 obrazových bodů) a vyšším. Pro optimální zobrazení je doporučeno rozlišení Full HD (1920 × 1080 obrazových bodů), které je vhodné pro práci s plug-in moduly, jejichž zobrazení jsou často rozměrná a u malých rozlišení by mohly přesáhnout až do oblasti ovládání zesílení stop, což je bezesporu nejdůležitější prvek zobrazení.[9](#page-32-2) Aplikace je spuštěna v okně. Je možné ji maximalizovat tlačítkem maximalizace nebo přepnout do režimu na celou obrazovku klávesovou zkratkou CTRL + L.

Na obrázku [3.5](#page-33-0) lze vidět zobrazení seznamu stop a v pravé části detail zvolené stopy. Každá stopa v seznamu stop obsahuje (shora): seznam plug-in modulů, název, tlačítka *Mute* a *Solo*, ovládání panoramatu, ovládání zesílení s indikací úrovně signálu a symbol pro manipulaci se stopou (ikona trojice horizontálních čar). Detail stopy obsahuje název, volbu přiřazení vstupních prvků (*Input*), volbu barvy (*Color*), volbu přiřazení výstupních prvků (*Output*), seznam plug-in modulů (*Plugins*), seznam přídavných zvukových výstupů (*Sends*), tlačítka *Mute* a *Solo*, ovládání panoramatu a zesílení.

Prázdná oblast nad seznamem stop je určena pro zobrazení oken grafických rozhraní plug-in modulů. Tato okna si pamatují svou pozici před zavřením, je

<span id="page-32-2"></span><span id="page-32-1"></span><sup>8</sup>Podporu hostované sítě lze zjistit ze systémové konzole příkazem: netsh wlan show drivers

<sup>9</sup>Platí pro zařízení s vypnutým zvětšením. Systémy Windows 10 mají u displejů s Full HD rozlišením ve výchozí instalaci zvětšení 1*,* 25.

tedy velmi jednoduché si tuto plochu rozvrhnout dle svých představ. Zobrazení zásuvných modulů obsahují kromě samotného modulu navíc svůj název a tlačítka *Active* a *Bypass* (viz obr. [5.1\)](#page-49-1).

Ve spodní části aplikace se nachází lišta se čtveřicí tlačítek (zleva): přidání stopy, zobrazení mixu, zobrazení nastavení a koš.

Grafické komponenty dědí třídu juce::Component a mohou se skládat z jiných komponent. Hlavní třídou zobrazení nesoucí všechny grafické komponenty je třída MainView obsahující zobrazení zvukové části aplikace (třída AudioCoreView), zobrazení nastavení (třída SettingsView) a tlačítka dolní lišty.

<span id="page-33-0"></span>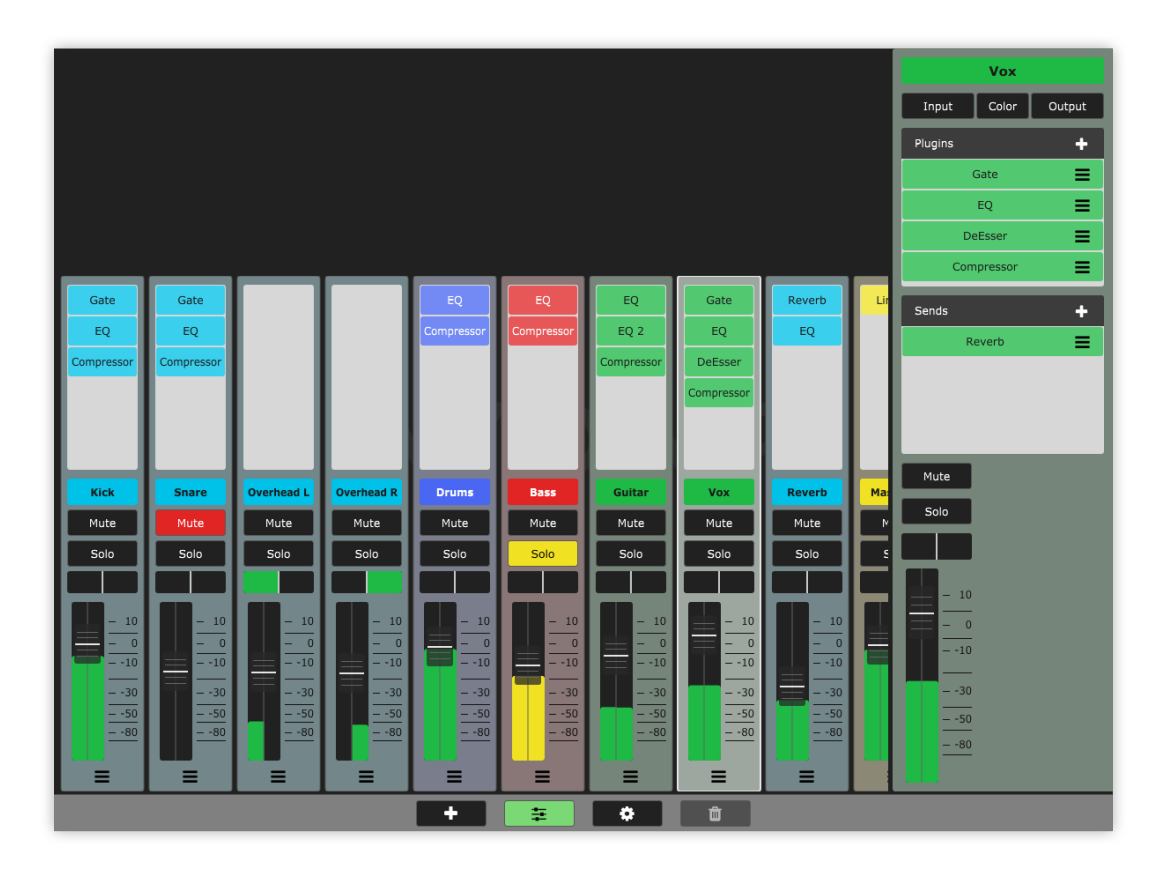

Obr. 3.5: Zobrazení hostitelské aplikace

#### **Indikace úrovně signálu**

Indikace úrovně signálu využívá výpočet špičkové hodnoty s klouzavým průměrováním (*moving average* [\[25\]](#page-56-13)). Indikovaný signál je signál na konci zvukového řetězce stopy (za zesílením a panoramatem). Pokud má stopa aktivován parametr *solo*, je indikace zobrazena žlutě a indikovaný signál je signál na konci řetězce zásuvných modulů před zesílením a panoramatem.

V případě, že dojde k přebuzení, je indikátor zobrazen červeně. K tomu může dojít pouze u zvukových stop, kdy dojde k přebuzení vstupní jednotky (určeno ze

vstupního signálu zvukové stopy), nebo výstupních sběrnic, kdy dojde k přebuzení výstupní jednotky (určeno z výstupního signálu skupinové sběrnice). Přebuzení je určeno z maximální absolutní hodnoty signálu a jeho práh je nastaven na −3 dBFS, uživatel je tak včas varován před skutečným zkreslením zvukového signálu. Indikace přebuzení trvá 300 milisekund.

### <span id="page-34-0"></span>**3.8.1 Ovládání**

Ovládání aplikace je jednoduché a intuitivní a podobá se tomu, jaké lze najít ve většině mobilních aplikací nebo aplikacích přizpůsobených pro ovládání dotekem. Aplikace využívá pouze tři gesta: kliknutí, dvojí kliknutí a posuv (tažení). Pro uživatele nezkušené s dotykovými zařízeními může být práce se složitějšími gesty velmi obtížná, z tohoto důvodu aplikace nevyužívá žádné další typy gest.

#### **Gesta posuvu**

Gesta posuvu se využívají pro nastavení zesílení a panoramatu, přesouvání oken a ve všech seznamech, které lze posouvat "chycením" za určenou část položky a tažením. Gesta posuvu jsou ošetřena před nechtěným kliknutím. Provede-li uživatel gesto posuvu do libovolného směru začínající v oblasti tlačítka a návrat do původní pozice, je gesto vyhodnoceno pouze jako posuv a k stlačení tlačítka nedojde. To platí pro tlačítka *Mute*, *Solo*, *Active*, *Bypass* a položky tlačítkových seznamů.

Seznam stop je možné posouvat v horizontální rovině gestem posuvu v přirozeném směru "chycením" v oblasti názvu stopy, tlačítek *Mute* a *Solo* nebo decibelové škály. Stopy je možné přesouvat (a měnit tak jejich pořadí) "chycením" za symbol pro manipulaci na jejím spodním okraji nebo smazat přesunutím na tlačítko koše.

Seznamy plug-in modulů nebo přídavných výstupů implementují totožný způsob ovládání, posuv je však v tomto případě vertikální a "chycení" je možné v celé šíři položky seznamu vyjma symbolu pro manipulaci.

#### **Funkční prvky**

Přidání plug-in modulu je možné dvěma způsoby, a to buď dvojím kliknutím do prázdného prostoru seznamu modulů v zobrazení stopy nebo kliknutím na tlačítko se symbolem plus nad seznamem modulů v detailu stopy. Zobrazí se seznam typů VST plug-in modulů, kdy po zvolení jednoho z typů dojde k přidání nové instance na konec seznamu modulů a otevření zobrazení.

Kliknutím na položku zásuvného modulu v seznamu je otevřeno příslušné zobrazení nebo přesunutí zobrazení na popředí, pokud je již zobrazení otevřeno.

Dvojím kliknutím na název stopy v detailu stopy, název plug-in modulu v zobrazení plug-in modulu a název přídavného výstupu v jeho detailu je možné název editovat. Maximální délka názvu je nastavena na 12 znaků. Výchozí název instancí plug-in modulů je přebrán z názvu jejich typu. Ten může přesáhnout 12 znaků a nemusí tak být příliš čitelný. Je na uživateli, zda si instanci modulu přejmenuje ihned po vytvoření nebo ponechá výchozí. Názvy nastavené přes komunikační rozhraní nejsou nijak ošetřovány a je tedy možné nastavit i delší názvy, pokud to připojené rozhraní vyžaduje.

<span id="page-35-0"></span>Seznam vstupních a výstupních prvků stopy (otevřen kliknutím na tlačítko *Input* nebo *Output*) zobrazuje všechny dostupné prvky, ke kterým se stopa může připojit. Prvky, ke kterým je již připojena, jsou zobrazeny zeleně (viz obr. [3.6\)](#page-35-0). K připojení nebo odpojení prvku dojde po kliknutí na příslušný prvek.

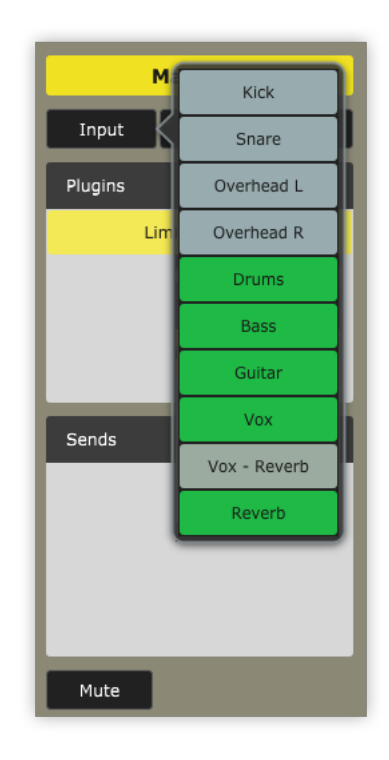

Obr. 3.6: Zobrazení seznamu vstupních prvků stopy

Kliknutím na položku přídavného zvukového výstupu stopy se zobrazí jeho detail obsahující název, nastavení pozice ve zvukovém řetězci, panoramatu a zesílení (viz obr. [3.7\)](#page-36-1). Pro přidání nového přídavného zvukového výstupu stopy slouží tlačítko se symbolem plus nad seznamem těchto položek, kdy si uživatel vybírá pozici ve zvukovém řetězci.

Kliknutím na symbol pro manipulaci stopy nebo její název se stopa zvolí a zobrazí se její detail. Pro opačnou akci může uživatel kliknout do prázdné plochy mimo seznam stop nebo prázdné plochy spodní lišty.

<span id="page-36-1"></span>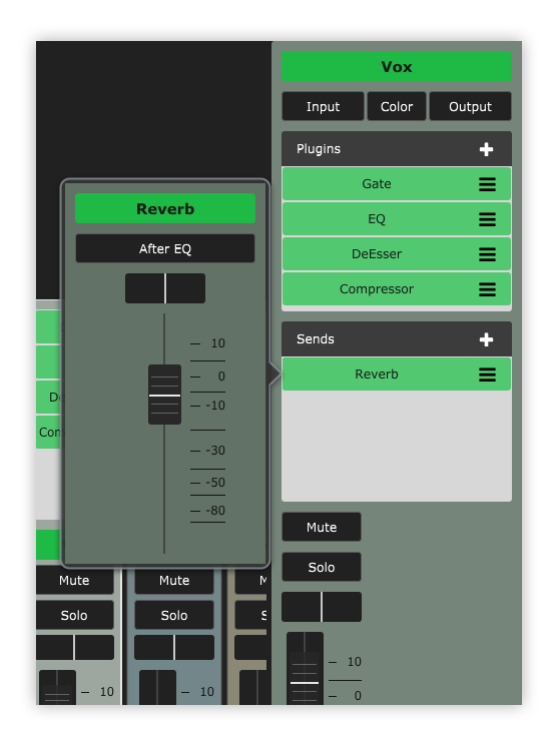

Obr. 3.7: Zobrazení detailu přídavného zvukového výstupu

Tlačítko se symbolem plus v dolní liště slouží pro přidávání stopy. Ta je vytvořena za aktuálně zvolenou stopu nebo na konec seznamu, pokud není žádná stopa zvolena. Výchozí barvy stop jsou: zelená pro zvukovou stopu, světle modrá pro efektovou stopu, tmavě modrá pro skupinovou sběrnici a žlutá pro výstupní sběrnici.

### <span id="page-36-0"></span>**3.8.2 Zobrazení nastavení aplikace**

Kliknutím na tlačítko nastavení v dolní liště (symbol ozubeného kola) dojde k přepnutí na zobrazení nastavení aplikace (viz obr. [3.8\)](#page-37-0), jež má několik částí:

- správu plug-in modulů (*Plugins*),
- import alternativních zobrazení plug-in modulů (*PAG templates*),
- nastavení sběrnice Solo (*Solo bus*),
- nastavení globální konfigurace (*Global configuration*),
- nastavení zvukového zařízení (*Audio device*).

#### **Správa plug-in modulů**

Přidávání VST plug-in modulů je zjednodušeno použitím správce modulů a jeho funkce pro import. Kliknutím na tlačítko *Import plugins* je otevřen průzkumník souborů, kde uživatel může zvolit moduly, které chce importovat. Následně pro každý typ modulu proběhne vytvoření instance modulu a dotázání se uživatele, zda jej chce importovat. Modul nemusí být kompatibilní nebo může být chybný, proto je před dotázáním uživatele krátká časová prodleva, která ponechá modulu čas na inicializaci. Při schválení importu modulu je soubor modulu zkopírován do složky *Plugins* v adresáři aplikace WOAP Host. Pokud je modul chybný, aplikace se může neočekávaně ukončit nebo zastavit, není tedy doporučeno provádět import ve chvíli, kdy probíhá používání aplikace pro účely zpracování zvuku. Seznam nekompatibilních modulů je uložen do souboru *pluginBlacklist.txt* adresáře aplikace WOAP Host.

Druhým způsobem importování VST modulů je zkopírování modulů do složky *Plugins* a následné stisknutí tlačítka *Scan for plugins*. [10](#page-37-1) Tato metoda vytvoří instanci každého z modulů pro účely zjištění jeho informací, uživateli však nenabídne možnost import odmítnout.

<span id="page-37-0"></span>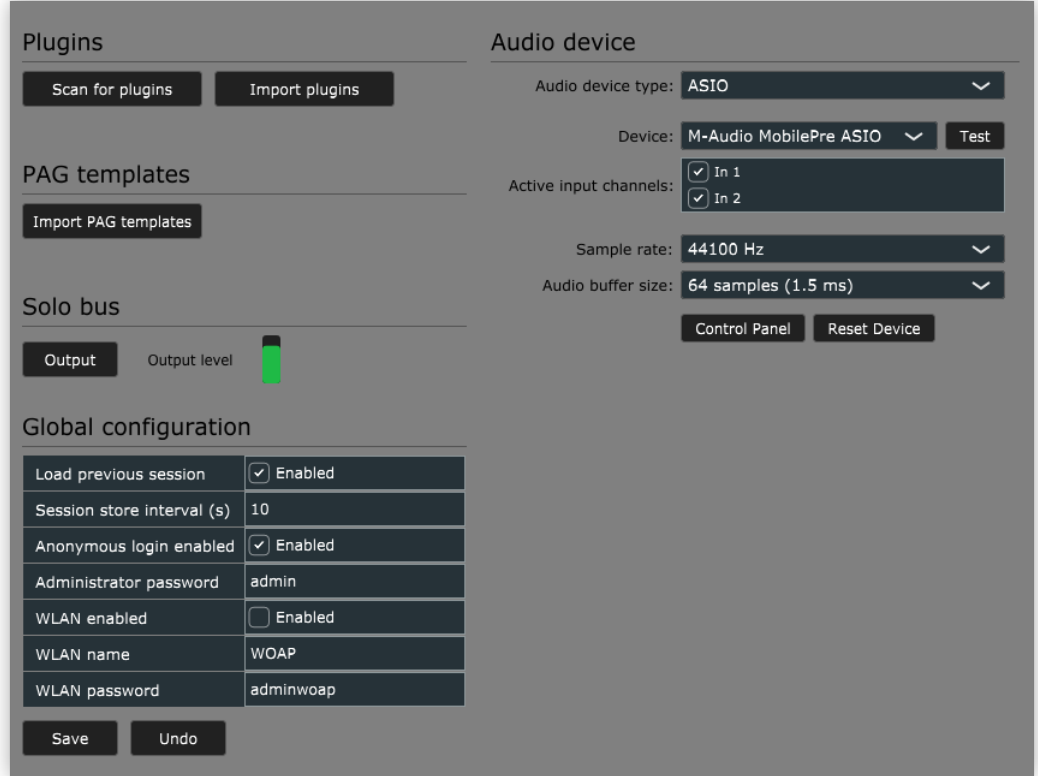

Obr. 3.8: Zobrazení nastavení hostitelské aplikace

#### **Import alternativních zobrazení plug-in modulů**

Importovat alternativní zobrazení plug-in modulů lze kliknutím na tlačítko *Import PAG templates*. Tím je otevřen průzkumník souborů, podobně jako při importu zásuvných modulů, kdy si uživatel zvolí soubory, které chce importovat. Během importu je každá ze šablon částečně validována, přičemž nevalidní šablony nejsou

<span id="page-37-1"></span><sup>10</sup>Složka *Plugins* se vytvoří automaticky při prvním spuštění aplikace.

importovány. Název souboru šablony je při importu změněn na název identifikátoru typu plug-in modulu.

Importovat je taktéž možné zkopírováním šablon do složky *pag-templates* v kořenovém adresáři aplikace WOAP WebClient, přičemž název souboru musí odpovídat identifikátoru typu plug-in modulu.<sup>[11](#page-38-0)</sup>

Pokud není v kořenovém adresáři hostitelské aplikace složka s aplikací webového rozhraní, je import šablon sice proveden, ale ve webovém rozhraní šablony nebudou nalezeny. V tomto případě je nutné importovat šablony ručním kopírováním. Tato situace může nastat např. v případě, že je hostitelská aplikace spouštěna z jiného zařízení než aplikace webového serveru.

#### **Nastavení sběrnice Solo**

Aplikace umožňuje přiřazení sběrnice *Solo* do kterékoli výstupní jednotky zařízení. To je možné provést stisknutím tlačítka *Output* a zvolením příslušné jednotky. Vedle tlačítka je indikátor výstupní úrovně sběrnice (nezobrazuje přebuzení sběrnice).

#### **Nastavení globální konfigurace**

Sekce globální konfigurace nabízí nastavení hodnot třídy ConfigurationManager a jejich uložení (tlačítkem *Save*). Kliknutím na tlačítko *Undo* se hodnoty vrátí do aktuálně uloženého stavu.

#### **Nastavení zvukového zařízení**

Sekce pro nastavení zvukového zařízení nabízí nastavení typu zařízení (*Audio device type*), vstupního zařízení (*Input*), výstupního zařízení (*Output*), aktivních vstupních kanálů (*Active input channels*), aktivních výstupních kanálů (*Active output channels*), vzorkovací frekvence (*Sample rate*) a délky zvukové vyrovnávací paměti (*Audio buffer size*). Některá nastavení nemusí být k dispozici. U některých zařízení bylo zjištěno, že nastavení délky vyrovnávací paměti nebo vzorkovací frekvence se nijak neprojeví. Je tedy nutné tuto hodnotu nastavit přímo v ovladači dodaném výrobcem a aplikaci restartovat.

<span id="page-38-0"></span><sup>&</sup>lt;sup>11</sup>Identifikátor plug-in modulu lze vyčíst ze šablony z parametru id elementu <plugin>.

# <span id="page-39-0"></span>**3.9 Rozšíření aplikace**

Hostitelská aplikace obsahuje spoustu funkcí, které z ní dělají mocný nástroj pro práci se zvukovými signály v reálném čase. Existují však funkce, jimiž disponují konkurenční produkty a které tato aplikace nenabízí, a to např.:

- správa uživatelských přednastavení,
- podpora MIDI zpráv a MIDI nástrojů,
- nastavení zpoždění signálu stop,
- nastavení parametrů vstupních jednotek,
- volba pozice výstupu stop pro sběrnici Solo,
- vícekanálový záznam zvuku.

# <span id="page-40-0"></span>**4 Webový proxy server**

Konzolová aplikace WOAP WebProxy slouží pro převod OSC zpráv z protokolu TCP na protokol WebSocket. Jedná se o velice jednoduchou aplikaci, jež na jedné straně komunikuje s hostitelskou aplikací a na straně druhé s klienty webového ovládacího rozhraní, viz obr. [4.1.](#page-40-1)

Jak je již uvedeno v kapitole [2,](#page-17-0) komunikační rozhraní aplikace WOAP Host využívá protokol TCP. Přímá komunikace pomocí protokolu TCP je však v prohlížečích možná pouze použitím technologie WebRTC (Web Real-Time Communication [\[26\]](#page-57-0)), jejíž implementace je složitá a bez přístupu k internetu nemusí fungovat. Je proto vhodné použít některou z alternativ, kterými je protokol HTTP (Hypertext Transfer Protocol) nabízející spojení typu požadavek-odpověď, nebo protokol WebSocket, jenž nabízí spojení obousměrné. Řízení aplikace v reálném čase vyžaduje nízké dopravní zpoždění zpráv, vysokou datovou propustnost a spolehlivý obousměrný přenos dat, protokol WebSocket je tedy nejlepší, pokud ne jedinou, volbou [\[27\]](#page-57-1).

Aplikace je naprogramována v jazyce TypeScript, je kompilována do jazyka JavaScript a spouštěna v prostředí Node.js. Vstupním bodem aplikace je skript index.ts, který definuje třídu WebProxyServer a WebProxyClient. Při spuštění aplikace dojde k vytvoření instance třídy WebProxyServer. Ta spustí WebSocket server přiřazený k portu 5021, který vyčkává na připojení klienta. Při připojení dojde k vytvoření nové instance třídy WebProxyClient a ta dále provede připojení k hostitelské aplikaci (protokol TCP, port 5020). Po úspěšném spojení je klientovi odeslána zpráva ApiCoreReady signalizující, že je hostitelská aplikace připravena a může být zahájena komunikace. V případě, že dojde k přerušení spojení mezi hostitelskou aplikací, je klientovi odeslána zpráva ApiCoreError. Přijaté zprávy jsou okamžitě předány protistraně a nejsou nijak specificky dekódovány ani validovány.

<span id="page-40-1"></span>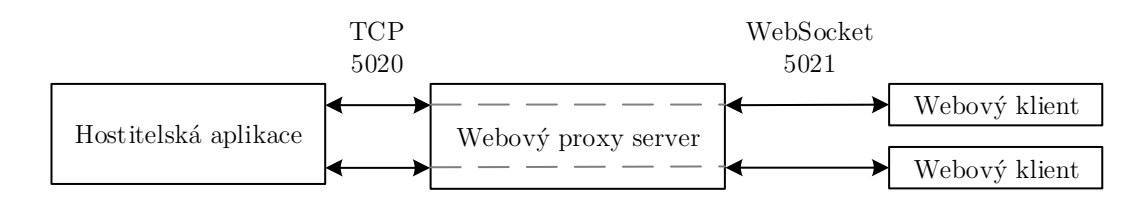

Obr. 4.1: Propojení aplikací pomocí webového proxy serveru

# <span id="page-41-0"></span>**5 Webové ovládací rozhraní**

Webové ovládací rozhraní WOAP WebClient slouží pro plnohodnotné řízení hostitelské aplikace. Jedná se o webovou aplikaci naprogramovanou v jazyce TypeScript s využitím technologie React [\[28\]](#page-57-2), která je spustitelná na standardním zařízení s aktuálním webovým prohlížečem a je tedy možné ji využívat jak na mobilních telefonech a tabletech, tak laptopech nebo stolních počítačích.

Oproti hostitelské aplikaci je webové rozhraní sestaveno z menších funkčních bloků, neboť neprovádí žádnou práci se vzorky zvukového signálu a nemusí zajišťovat správu a načítání zásuvných modulů. Webové rozhraní nenabízí zobrazení a editaci systémových nastavení.

Aplikace je rozdělena na datovou a prezenční vrstvu a je zde ve velké míře využit návrhový vzor Observer pattern, podobně jak je tomu u hostitelské aplikace. Zprávy komunikačního rozhraní a způsob jejich zpracování jsou taktéž implementovány obdobným způsobem, rozdíly jsou pouze ve způsobu zápisu vlivem odlišností jazyků C++ a TypeScript, sémanticky se však vůbec neliší.

### <span id="page-41-1"></span>**5.1 Datová vrstva**

Datová vrstva aplikace obsahuje modely a úložiště. Model reprezentuje soubor dat vztahující se k jednomu logickému celku (např. instanci hostitelské aplikace), úložiště naopak obsahují data, jež není možné modelem abstrahovat.

#### <span id="page-41-2"></span>**5.1.1 Modely**

Model je souborem dat vztahujícím se k jednomu logickému celku. Příkladem je model TrackModel, který je přímou reprezentací třídy Track hostitelské aplikace. Obsahuje tedy identifikátor, název, barvu, hodnotu zesílení, panoramatu, seznam plug-in modulů (modelů TrackPluginModel), seznam přídavných zvukových výstupů (modelů TrackSendModel) a několik dalších informací.

Modely mohou přímo využívat komunikační rozhraní. Při vytvoření své instance odešlou zprávy typu AddListener a tím se zaregistrují k poslechu změn hodnot dat hostitelské aplikace. Pokud se některá z hodnot změní, odešle hostitelská aplikace zprávu (TrackNameChanged) příslušnému modelu, ten si aktualizuje jeho vnitřní stav a oznámí prezenční vrstvě (nebo jiným posluchačům), že došlo ke změně.

V případě, že uživatel změní hodnotu v prezenční vrstvě, dojde k okamžitému nastavení hodnoty v modelu a oznámení této změny ostatním posluchačům modelu. Následně se odešle nová hodnota hostitelské aplikaci (např. zprávou TrackSetName), která vyvolá výše uvedený proces. Příchozí zpráva změny (TrackNameChanged) následně u klienta, který změnu vyvolal, nevyvolá žádnou událost, neboť se hodnoty shodují. Okamžité nastavení hodnoty v modelu je velmi důležité pro zachování rychlé odezvy aplikace, jinak by při pomalém připojení mohla prezenční vrstva reagovat se zpožděním.

### <span id="page-42-0"></span>**5.1.2 Úložiště**

Úložiště (anglicky *store*) je souborem dat určitého typu, které nelze abstrahovat modelem. Příkladem je úložiště SystemStore obsahující, mimo jiné, informace o systému a příznak úspěšného spojení aplikace nebo přihlášení uživatele. Úložiště mohou využívat komunikační rozhraní obdobným způsobem jako modely. Zavoláním metody Store::reloadStore(), kterou implementují všechna úložiště, jsou všechny hodnoty úložiště smazány (resp. obnoveny do výchozího stavu) a případně načteny znovu (pokud využívají komunikační rozhraní). Tato metoda je využita při načtení aplikace a v případě, že dojde k přerušení spojení, neboť již není zaručena aktuálnost dat.

## <span id="page-42-1"></span>**5.2 Prezenční vrstva**

Prezenční vrstva aplikace využívá technologii React, která zavádí koncept grafických komponent, čímž velmi zjednodušuje práci s dynamickým grafickým rozhraním a podstatně snižuje výpočetní náročnost. Grafické komponenty (třídy dědící React.Component) přímo pracují s modely a úložišti a často jsou jejich posluchači. Rozhraní je téměř shodné s rozhraním hostitelské aplikace, proto zde jednotlivé funkční a grafické prvky nebudou nijak popsány.

## <span id="page-42-2"></span>**5.3 Alternativní zobrazení VST plug-in modulů**

Webová aplikace umožňuje ovládání VST plug-in modulů a využívá k tomu vlastní způsob vykreslení zobrazení nazvaný PAG (Plugin Alternative GUI). Základem tohoto zobrazení je XML (Extensible Markup Language) konfigurační soubor, který obsahuje šablonu příslušného modulu. Tato šablona je napsána ve vlastním jazyce PAG-JSX vycházejícího z jazyka JSX (JavaScript XML), což je jazyk používaný právě technologií React [\[29\]](#page-57-3). Jedná se o nástavbu jazyka HTML, obohaceného o elementy odpovídající komponentám (jejich názvy jsou s velkým počátečním písmenem). Šablony jsou tak velmi jednoduše modifikovatelné a jejich vytvoření a editace nevyžaduje příliš odborných znalostí.

Volitelnou součástí konfiguračních souborů jsou skripty v jazyce JavaScript, které jsou spuštěny při vykreslení těchto zobrazení. To umožní vývojářům přizpůsobit si grafické rozhraní dle jejich libosti.

Pokud chce uživatel zobrazit plug-in modul, který nemá přidružený žádný XML konfigurační soubor, nebo je soubor nevalidní, je vykreslena výchozí šablona obsahující základní ovládací prvky pro každý parametr modulu. Toto zobrazení však není uživatelsky příliš přívětivé.

Konfigurační soubory zpracovává instance třídy PAGConfigParserXML, jež převádí XML elementy na jejich třídní reprezentaci. Instance třídy PAGViewCompiler následně kompiluje šablonu zobrazení pro její vykreslení.

Struktura konfiguračního souboru je rozdělena na čtyři části (viz výpis [5.1\)](#page-43-1): seznam parametrů (<parameters>), seznam šablon (<views>), skript pro obsluhu zobrazení (<script>) a seznam obrázků (<images>).

```
Výpis 5.1: Schéma PAG konfiguračního souboru
<PAGConfig version="1.0">
 <plugin ref="pluginName" version="1" id="123456">
       <parameters>
           ...
       </parameters>
       <views>
            ...
       </views>
       <images>
           ...
       </images>
       <script type="text/javascript">
         ...
       </script>
   </plugin>
</PAGConfig>
```
#### <span id="page-43-0"></span>**5.3.1 Seznam parametrů**

První částí konfiguračního souboru PAG je seznam parametrů plug-in modulu. Ten je nutný pro párování parametrů s ovládacími prvky šablony uvedenými níže. Prvek seznamu, element <patameter>, obsahuje svůj název (atribut ref), typ (atribut type) a případně pole hodnot jako své potomky. Typ hodnoty parametru je float pro spojitou množinu hodnot, nebo switch pro diskrétní množinu hodnot. Pro typ switch lze dále uvést konkrétní hodnoty jako potomky elementu, a to elementy <step> s atributem value. Ve výchozím stavu má parametr s typem switch dvě hodnoty, a to 0 a 1. Hodnoty parametrů jsou vždy v rozsahu 0 až 1 a nejsou nijak validovány. Typy parametrů jsou znázorněny ve výpisu [5.2.](#page-44-1)

```
Výpis 5.2: Elementy typu <parameter> PAG konfiguračního souboru
<parameters>
   <parameter ref="param1" type="float" />
   <parameter ref="param2" type="switch" />
   <parameter ref="param3" type="switch">
       <step value="0" />
       \text{5} value="0.5" />
       \langlestep value="1" />
   </parameter>
</parameters>
```
#### <span id="page-44-0"></span>**5.3.2 Seznam šablon**

Druhou, neméně důležitou částí konfiguračního souboru je seznam šablon zobrazení plug-in modulu (viz výpis [5.3\)](#page-44-2). Ačkoli současná verze aplikace podporuje pouze jednu šablonu v rámci tohoto seznamu, s ohledem na budoucí rozšíření aplikace byla tato část taktéž vytvořena jako seznam. Prvkem seznamu je element <view> nesoucí následující atributy: příznak označení výchozí šablony (default, není v této verzi podporován a může být vynechán), název šablony (name, není podporován a může být vynechán) a jazyk šablony (lang podporován pouze pag-jsx, musí být uveden). $<sup>1</sup>$  $<sup>1</sup>$  $<sup>1</sup>$ </sup>

Výpis 5.3: Element typu <view> PAG konfiguračního souboru

```
<views>
   <view default="1" name="view1" lang="pag-jsx">
       ...
   </view>
</views>
```
<span id="page-44-3"></span> $^{1}\mathrm{Je}$  předpokládáno, že v budoucím rozšíření aplikace dojde k podpoře několika šablon zobrazení pro každý z plug-in modulů. V tom případě by parametr default označoval, které ze zobrazení bude načteno jako výchozí, a parametr name identifikoval jednotlivá zobrazení. Mezi těmito zobrazeními by mohlo být přepínáno pomocí vloženého skriptu, ať už na základě hodnoty některého z parametrů nebo uživatelovy akce.

Potomci elementu  $\langle$ view> jsou elementy zobrazení v jazyce PAG-JSX, který je hybridem mezi jazyky HTML a JSX se sadou předdefinovaných komponent. Elementy PAG-JSX mohou být všechny HTML elementy, jež jsou běžně podporovány, nebo elementy z předdefinované sady elementů PAG uvedených níže.

#### **Element PAGPluginName**

Element <PAGPluginName> reprezentuje název plug-in modulu, jehož zobrazení prezentuje. Element nemá potomky ani atributy.

#### **Element PAGPluginId**

Element <PAGPluginId> reprezentuje identifikátor plug-in modulu, jehož zobrazení prezentuje. Element nemá potomky ani atributy.

#### **Element PAGImage**

Element <PAGImage> reprezentuje obrázek načtený z konfiguračního souboru PAG. Obsahuje atribut ref odkazující na prvek v seznamu obrázků a nemá žádné potomky.

#### **Element PAGParameter**

Element <PAGParameter> je párovým elementem označujícím kontext parametru. Obsahuje atribut ref, který je použit pro párování parametru (viz kap. [5.3.1\)](#page-43-0). Jeho potomky mohou být všechny PAG-JSX elementy.

#### **Element PAGParameterName**

Element <PAGParameterName> reprezentuje název parametru, v jehož kontextu je umístěn. Element nemá potomky ani atributy.

#### **Element PAGParameterValue**

Element <PAGParameterValue> reprezentuje hodnotu parametru, v jehož kontextu je umístěn. U modulů, jež podporují textové hodnoty, je tato hodnota textová.[2](#page-45-0) Element nemá potomky ani atributy.

<span id="page-45-0"></span><sup>2</sup>Některé plug-in moduly nabízí textové hodnoty parametrů, což zvyšuje čitelnost hodnoty. Příkladem může být modul, který pro hodnotu 0 parametru dvoupolohového přepínače vrátí textovou hodnotu Off a pro hodnotu 1 hodnotu On.

#### **Element PAGRotarySlider**

Element <PAGRotarySlider> reprezentuje grafické zobrazení rotačního enkodéru parametru, v jehož kontextu je umístěn. Má atribut size pro zvolení velikosti v pixelech, color-accent pro barvu indikátorů, color-fill pro barvu výplně a přepínač inverted pro otočení směru rotace. Element nemá potomky.

#### **Element PAGLinearSlider**

Element <PAGLinearSlider> reprezentuje grafické zobrazení posuvného enkodéru parametru, v jehož kontextu je umístěn. Má atributy width a height pro zvolení šířky a výšky v pixelech, color-accent pro barvu indikátorů, color-fill pro barvu dráhy, přepínač inverted pro otočení směru tahu a přepínač valueBar pro skrytí barevné indikace dráhy (ve výchozím stavu zapnuto). Orientace elementu je nastavena dle jeho rozměrů: je-li jeho šířka menší než výška, je zobrazen vertikálně. Element nemá potomky.

#### **Element PAGButton**

Element <PAGButton> reprezentuje grafické zobrazení tlačítka, v jehož kontextu je umístěn. Má atributy width a height pro zvolení šířky a výšky v pixelech, color-accent a color-fill pro zvolení barevného schématu, přepínač inverted pro inverzi stavu a atribut text pro zadání textu tlačítka. Element nemá potomky.

Příznakové atributy elementů mohou nabývat hodnotu 0 nebo 1, atributy barev color-accent a color-fill hexadecimální zápis (např. #AB12CD) nebo dekadický zápis (např. rgb(42, 42, 42) či rgba(42, 42, 42, 0.2) pro barvu s alfa kanálem).

Předdefinované elementy obsahují minimum vlastních stylistických prvků a zobrazení je tak značně závislé na rozvržení pomocí běžných HTML elementů a kaskádových stylů. To dává vývojáři možnost přizpůsobit si rozhraní dle svých potřeb tak, aby co nejvíce odpovídalo nativnímu zobrazení zásuvného modulu dodaného výrobcem. Výpis [5.4](#page-47-0) zobrazuje použití šablonových elementů všech typů.

```
Výpis 5.4: Ukázka zdrojového kódu šablony PAG
<div style="width: 200px; height: 200px;" class="demoView">
   <PAGPluginName />
   <PAGPluginId />
   <PAGImage ref="background" />
   <div style="left: 50px; position: absolute;">
       <PAGParameter ref="param1">
           <PAGParameterName />
           <PAGRotarySlider size="50"
                             color-fill="#181F22"
                             color-accent="#42A2C8"
                             inverted="1"
           />
           <PAGParameterValue />
       </PAGParameter>
   \langlediv\rangle<div style="left: 100px; position: absolute;">
       <PAGParameter ref="param2">
            <PAGButton width="50"
                       height="30"
                       text="On"
                       color-fill="#181F22"
                       color-accent="#42A2C8"
            />
       </PAGParameter>
   \langlediv\rangle<div style="left: 150px; position: absolute;">
       <PAGParameter ref="param3">
           <PAGLinearSlider width="20"
                             height="50"
                             color-fill="#181F22"
                             color-accent="#42A2C8"
           /</PAGParameter>
   \langlediv\rangle
```
</div>

#### <span id="page-48-0"></span>**5.3.3 Skript pro obsluhu zobrazení**

Vývojáři šablony je umožněno vložení vlastního skriptu v jazyce JavaScript, který možnosti šablony posouvá ještě dále. Skript umožňuje definici několika metod a přístup k metodám a členským proměnným instance třídy TrackPluginModel příslušného modulu. Tato instance je uložena v proměnné pluginModel v rámci tohoto skriptu (viz výpis [5.5\)](#page-48-2).

Pomocí skriptu je možné odposlouchávat událost otevření zobrazení (metoda viewCreated()), uzavření zobrazení (metoda viewWillBeDeleted()), změnu hodnoty parametru (metoda parameterChanged()), změnu příznaku zapnutí (metoda activeChanged()), změnu příznaku přemostění (metoda bypassChanged()) nebo změnu názvu modulu (metoda nameChanged()).

Přístup k proměnné pluginModel může představovat potenciální riziko kvůli neoprávněnému přístupu do části modulu, která by neměla být přímo měněna. Z tohoto důvodu je doporučeno, aby uživatel nepoužíval PAG konfigurační soubory získané z neověřených zdrojů.

Výpis 5.5: Rozhraní skriptu pro obsluhu zobrazení PAG

```
pluginModel.setExternalListener({
   viewCreated: function() {},
   viewWillBeDeleted: function() {},
   parameterChanged: function(parameterModel, newValue, newValueText) {},
   activeChanged: function(newState) {},
   bypassChanged: function(newState) {},
   nameChanged: function(newName) {}
});
```
#### <span id="page-48-1"></span>**5.3.4 Seznam obrázků**

Obrázky, jež chce vývojář uložit společně se šablonou, je možné vkládat jako elementy typu <image>, potomky elementu <images>. Element <image> má atribut ref obsahující unikátní identifikátor obrázku, který je určen pro párování s elementem <PAGImage> popsaným výše. Potomkem elementu jsou obrazová data zakódována do formátu Base64 (viz výpis [5.6\)](#page-49-2). Tato data je možné zalamovat, neboť všechny mezery a zalomení jsou při čtení odstraněny. Obrázek je následně zobrazen jako HTML element typu <image>, podpora formátu obrázku je tedy přímo určena použitým webovým prohlížečem. Doporučeným formátem je formát PNG (Portable Network Graphics), neboť zachovává dobrou kvalitu po kompresi, podporuje alfa kanál a je podporován na všech prohlížečích již několik let [\[30\]](#page-57-4).

```
Výpis 5.6: Element typu <image> konfiguračního souboru PAG
<image ref="background">
   c3VjaCBoaWRkZW4gdmVyeSBiYXNlNjQ=
</image>
```
### <span id="page-49-0"></span>**5.3.5 Ukázka zobrazení**

Výsledné alternativní zobrazení plug-in modulu může relativně přesně odpovídat tomu, jež je dodáno výrobcem. Na obrázku [5.1](#page-49-1) je porovnáno originální zobrazení plug-in modulu Boot EQ MKII (vlevo) s alternativním zobrazením (vpravo).

<span id="page-49-1"></span>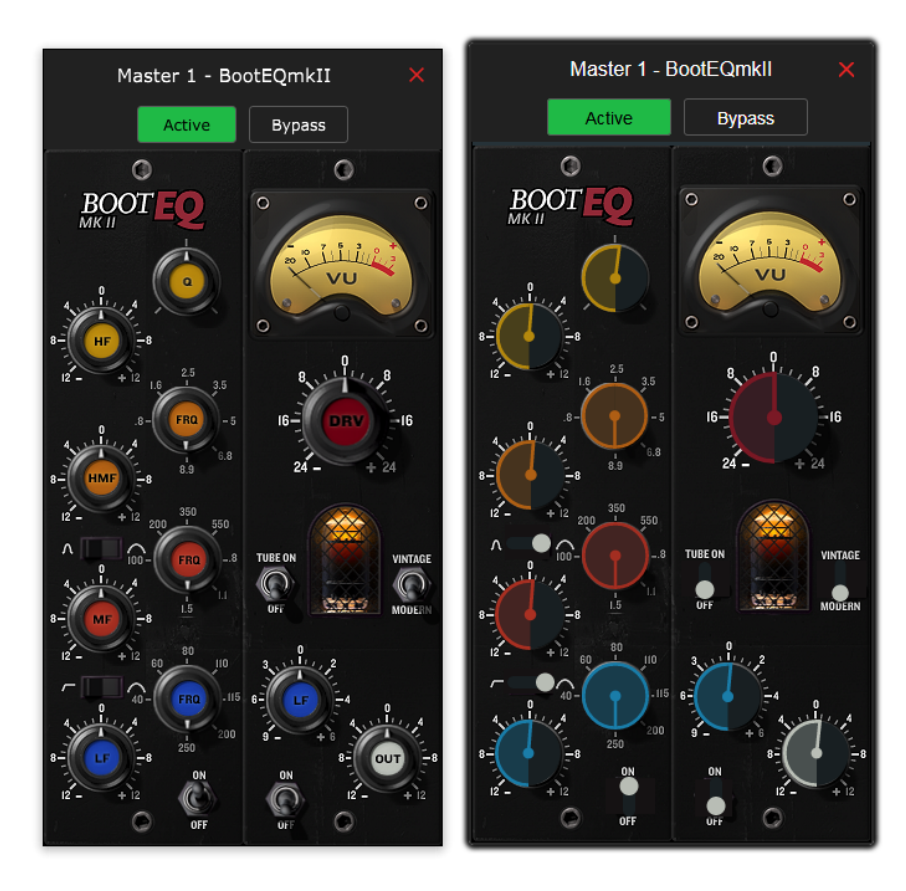

Obr. 5.1: Porovnání zobrazení plug-in modulu

# <span id="page-50-0"></span>**6 Podpůrné aplikace**

Trojici aplikací popsaných výše doplňují podpůrné aplikace, jež uživateli usnadní spuštění aplikace a vytváření alternativních zobrazení plug-in modulů.

## <span id="page-50-1"></span>**6.1 Nástroj pro tvorbu zobrazení plug-in modulů**

Aplikace WOAP PAG Generator slouží pro jednoduché a uživatelsky přívětivé vytváření alternativních zobrazení plug-in modulů. Tato zobrazení slouží pro prezentování ve webovém rozhraní jako náhrada za zobrazení dodaného výrobcem modulu.

<span id="page-50-2"></span>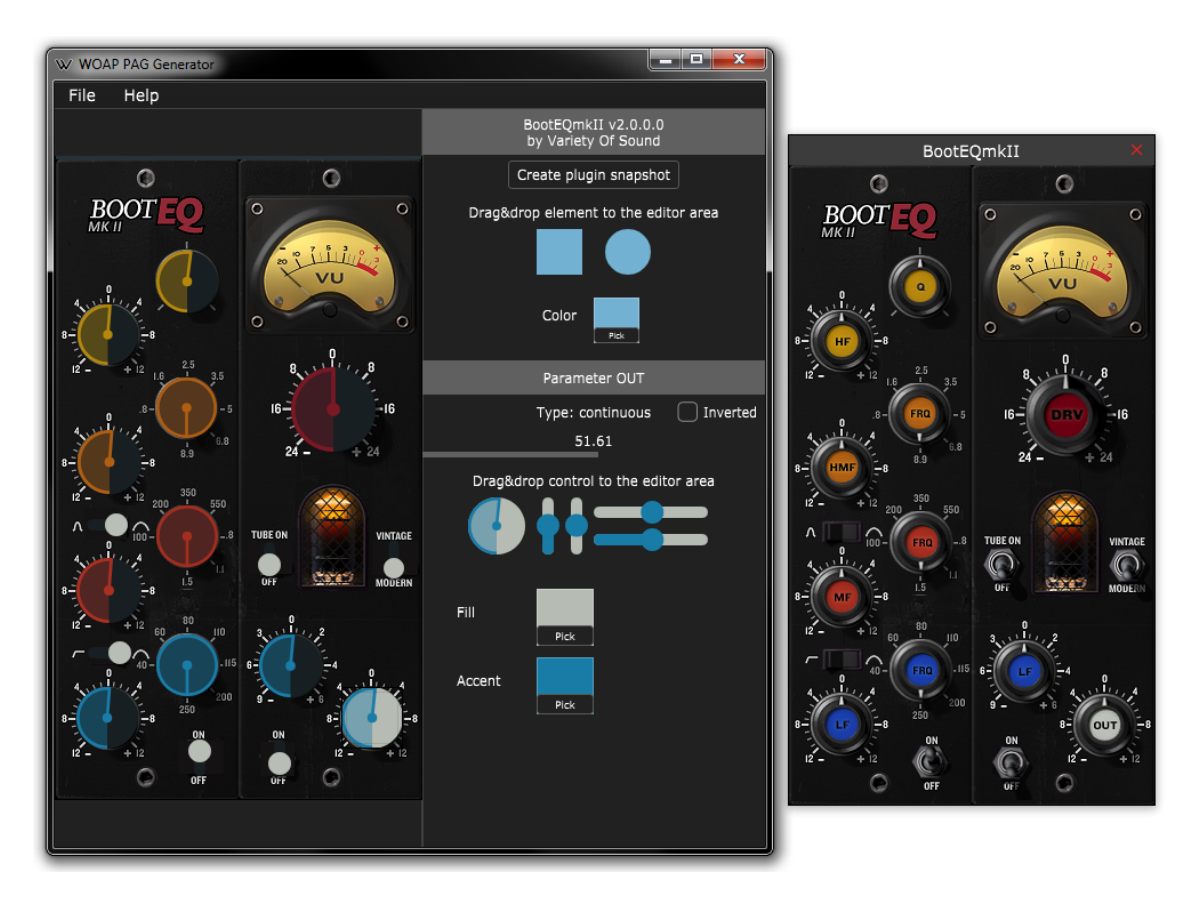

Obr. 6.1: Aplikace pro tvorbu alternativních zobrazení plug-in modulů

Ovládání aplikace je jednoduché a intuitivní. Po spuštění aplikace může uživatel načíst zásuvný modul, jehož zobrazení chce vytvořit. To lze provést kliknutím na položku nabídky *File* a *Open plugin file* nebo přetažením souboru zásuvného modulu do levé části okna. Následně je modul načten a zobrazen v plovoucím okně (na obrázku [6.1](#page-50-2) vpravo). Zobrazení v levé části aplikace není aktivní zobrazení plug-in modulu, jedná se pouze o jeho snímek (anglicky *screenshot*), který poslouží jako základ pro vložení alternativních ovládacích prvků.

Uživatel může snímek plug-in modulu vytvořit kdykoli znovu stisknutím tlačítka *Create plugin snapshot* v pravé horní části aplikace. To může být pro některé plug-in moduly užitečné, v případě modulu Boot EQ MKII (na obrázku) např. kvůli tomu, že aktivováním parametru *Tube on* dojde k rozsvícení elektronky, která v zobrazení působí lepším dojmem. Pokud uživatel okno s aktivním zobrazením zavře, je možné jej znovu otevřít tlačítkem *Open plugin editor*, které se objeví na místě tlačítka *Create plugin snapshot*. [1](#page-51-0) Pokud je uživatel se snímkem spokojen, může začít vytvářet ovládací prvky.

#### **Vkládání ovládacích prvků**

Tažením za ovládání parametru v aktivním okně plug-in modulu dojde k zobrazení ovládacích prvků a typu parametru v pravé dolní části hlavního okna aplikace. Uživateli je doporučeno táhnout za parametr v celém jeho rozsahu, aby aplikace mohla správně určit, zda se jedná o přepínač, anebo parametr se spojitou množinou hodnot. Následně si uživatel zvolí vhodný ovládací prvek ze sady, jež je mu zobrazena, a tento prvek přetažením umístí na vhodnou pozici do prostoru snímku modulu.

Rozměry ovládacího prvku lze změnit tažením za jeho okraje. Změnit barvu ovládacího prvku kliknutím na ukazatel barvy *Fill* a *Accent* a následnou volbou barvy ze zobrazené palety či kliknutím na tlačítko *Pick* pod ukazatelem barvy a vybráním barvy ze snímku plug-in modulu (tzv. funkce kapátko). Posuvem kolečka myši nad ovládacím prvkem dojde ke změně hodnoty parametru, uživatel si tak může jednoduše vyzkoušet, jak bude zobrazení vypadat pro různé hodnoty parametru. Obrácení směru rotace nebo tažení ovládacího prvku je možné kliknutím na položku *Inverted*.

Každý parametr může mít přiřazen pouze jeden ovládací prvek. Odebrat ovládací prvek lze kliknutím pravým tlačítkem myši a následně volbou *Delete*. Změnu textu ovládacího prvku tlačítka (pokud je parametr dvoupolohovým přepínačem) lze provést dvojím kliknutím na tlačítko a zadáním nového řetězce. Uživatel může tento proces opakovat pro každý další parametr zásuvného modulu, dokud nejsou všechny ovládací prvky parametrů vhodně nahrazeny těmi alternativními.

<span id="page-51-0"></span><sup>1</sup>K vytvoření snímku modulu je nutné otevřít jeho zobrazení. U některých modulů je otevření velmi pomalé, a proto může při prvotním načtení zásuvného modulu dojít k pořízení vadného snímku, jenž je nejčastěji průsvitný, neboť je místo plug-in modulu sejmuto zobrazení pracovní plochy uživatele.

#### **Vkládání grafických elementů**

V pravé horní části aplikace se nachází dvojice geometrických tvarů – čtverec a kruh. Ty slouží pro překrytí nepotřebných částí zobrazení plug-in modulu, nejčastěji indikátorů nebo animovaných částí. Jejich vložení do zobrazení, nastavení barev a velikosti a odebrání je shodné s ovládacími prvky. Tyto tvary jsou vždy umístěny pod úrovní ovládacích prvků a není tedy možné, aby překrývaly ovládací prvky.

#### **Uložení a načítání šablon**

Po dokončení práce se zobrazením je nutné šablonu uložit, a to kliknutím na položku nabídky *File* a *Export XML config file*. Výslednou šablonu je možné nahrát prostřednictvím hostitelské aplikace funkcí *Import PAG templates*. Uživatel může výslednou šablonu znovu otevřít a upravit kliknutím na položku nabídky *File* a *Open XML config file*, kdy nejprve zvolí šablonu, již chce načíst, a následně plug-in modul, který k této šabloně přísluší. Veškeré vlastní úpravy šablony jsou během načtení zahozeny, neboť je aplikace nemusí umět interpretovat.

#### **Průvodce vytvořením šablony**

Součástí aplikace je taktéž experimentální průvodce spustitelný kliknutím na položku nabídky *Help* a *Start tutorial*. V pravém dolním rohu aplikace se zobrazí nápověda, jež uživatele vede krok za krokem od načtení plug-in modulu po uložení šablony. Je vhodné si okna aplikace rozvrhnout tak, aby aktivní editor zásuvného modulu byl viditelný zároveň s hlavním oknem aplikace. Průvodce automaticky mění hodnotu každého z parametrů, zatímco uživatel je vyzván k přiřazení ovládacích prvků a nastavení jejich velikostí a barev. Nelze však jednoduše rozpoznat specifické chování plug-in modulů a parametrů, a některé vlastnosti parametrů (např. skutečný počet kroků parametru) tak nemusí být správně určeny. Průvodce je možné ukončit z nabídky *Help* kliknutím na *Stop tutorial*.

#### **Rozšíření alternativního zobrazení**

S ohledem na různorodost zobrazení plug-in modulů by bylo vhodné aplikaci rozšířit tak, aby alternativní zobrazení působilo ještě více přirozeně a bylo funkčně použitelné na všech modulech. Mezi tyto rozšíření patří:

- volba začátečního a konečného úhlu dráhy rotačního enkodéru,
- volba zkosení průběhů,
- přidání výsuvných seznamů,
- přidání komponenty pro (sloupcovou) indikaci hodnoty parametru,
- podpora více zobrazení pro jeden modul.

## <span id="page-53-0"></span>**6.2 Webový server**

Aplikace WOAP WebServer je konzolová aplikace, která zpřístupňuje soubory webového rozhraní tak, aby je bylo možné spustit z webového prohlížeče. Aplikace využívá technologii Mongoose (Mongoose Embedded Web Server Library), jež je ověřená a jednoduchá pro použití.[2](#page-53-2) Díky tomu má vlastní zdrojový kód této aplikace pouze několik desítek řádků. Webový server je přiřazen k portu 80, což je výchozí port pro komunikaci v protokolu HTTP pro přenos webových stránek. Tento server zpřístupňuje všechny soubory v jeho kořenovém adresáři kromě sama sebe a je možné jej tedy použít i pro jiné účely než pro tuto práci. Výchozím souborem (indexem) je soubor index.html.

## <span id="page-53-1"></span>**6.3 Spouštěč**

Pro snadné spouštění celé platformy je součástí práce aplikace s názvem WOAP, která spouští hostitelskou aplikaci, webový server a webový proxy server. Aplikace žádným způsobem neověřuje běh spuštěných aplikací. Pro účely nasazení aplikací v systémech pro koncového zákazníka je doporučeno všechny aplikace spouštět jako služby systému Windows, neboť je následně zaručen jejich běh a v případě, že se kterákoli z aplikací ukončí, je systémem Windows automaticky opět spuštěna.

<span id="page-53-2"></span><sup>&</sup>lt;sup>2</sup>Mongoose Embedded Web Server Library: <<https://cesanta.com/proto-http.html>>.

# <span id="page-54-0"></span>**7 Závěr**

V práci jsem se zabýval návrhem a implementací softwaru pro digitální mixážní pult postaveného na platformě Windows, který umožňuje vícekanálové zpracování zvukových signálů v reálném čase v libovolném počtu vstupních a výstupních jednotek, směřování signálu mezi těmito jednotkami a vkládání a správu VST plug-in modulů. V práci taktéž zahrnuji aplikaci pro vzdálené řízení pomocí webového prohlížeče, která umožňuje ovládání softwaru pomocí laptopu, stolního počítače nebo mobilního zařízení více uživatelům zároveň. Grafická rozhraní aplikací odpovídají současným standardům a jsou kompatibilní jak se zařízeními využívajícími myš, tak se zařízeními s dotykovým displejem.

Zdrojový kód je napsán dle současných konvencí s ohledem na případné rozšíření, a ačkoli kód není příliš okomentován, jsou třídy, funkce a proměnné nazvány tak, aby z jejich názvu a kontextu bylo snadné určit jejich význam. Práci tvoří přibližně 40 000 řádků vlastního zdrojového kódu (53 000 včetně prázdných řádků a komentářů). Výsledné zpracování je rozděleno na tři hlavní a tři pomocné aplikace.

Jádro práce tvoří hostitelská aplikace umožňující komunikaci se zvukovým rozhraním, vytváření zvukových stop a sběrnic, jejich propojování, přidávání VST plug-in modulů a práci s nimi. Tato aplikace obsahuje vlastní uživatelské rozhraní a zároveň nabízí řízení pomocí OSC komunikačního rozhraní protokolu TCP.

Vzdálené ovládání je možné ve webovém prohlížeči pomocí webového ovládacího rozhraní. To nabízí ovládání hostitelské aplikace v plném rozsahu, a to včetně řízení VST plug-in modulů, jež je realizováno vlastní technologií nazvanou PAG, která dokáže nahradit ovládání modulu dodaného jeho výrobcem. Toho je docíleno pomocí konfiguračních souborů ve formátu XML, které definují podobu alternativního zobrazení plug-in modulů ve webové aplikaci.

Webové rozhraní komunikuje prostřednictvím protokolu WebSocket, zatímco hostitelská aplikace využívá pouze protokol TCP, proto je mezi těmito aplikacemi zařazen webový proxy server, který komunikaci překládá.

Pomocné aplikace zahrnují aplikaci pro jednoduché vytváření konfiguračních souborů alternativních zobrazení VST plug-in modulů, aplikaci webového serveru pro zjednodušení spouštění webového ovládacího rozhraní a spouštěcí aplikaci pro jednoduché spuštění všech hlavních aplikací zároveň.

Výsledné zpracování řeší nedostatky jiných komerčních řešení a přináší zcela nové možnosti ovládání aplikací svého druhu. Použitím vhodných technologií došlo k minimalizaci nákladů a požadavků na hardwarové rozhraní, a to vše se zachováním vysoké modularity. Aplikace může konkurovat řešením jiných výrobců a je připravena pro nasazení do reálného použití.

## **Literatura**

- <span id="page-55-1"></span><span id="page-55-0"></span>[1] SCHIMMEL, Jiří. *Studiová a hudební elektronika*, 2. vydání, Brno: Vysoké učení technické v Brně, 2015, str. 72. ISBN: 978-80-214-4452-2.
- <span id="page-55-2"></span>[2] PSW. *RME Interfaces On Tour With Roger Hodgson And His Band*, ProSoundWeb [online], 14. 12. 2015 [cit. 1. 5. 2018]. Dostupné z: *<*[http://prosoundweb.com/channels/live-sound/rme\\_interfaces\\_for\\_roger\\_](http://prosoundweb.com/channels/live-sound/rme_interfaces_for_roger_hodgson_and_his_band/) [hodgson\\_and\\_his\\_band/](http://prosoundweb.com/channels/live-sound/rme_interfaces_for_roger_hodgson_and_his_band/)*>*.
- <span id="page-55-3"></span>[3] *Soundcraft Vi1 User Guide*. Soundcraft [online], srpen 2010 [cit. 1. 5. 2018]. Dostupné z: *<*<http://soundcraft.com/en/products/vi1>*>*.
- <span id="page-55-4"></span>[4] EARGLE, John a FOREMAN, Chris. *Audio engineering for sound reinforcement*, Milwaukee, Wis: Hal Leonard, 2002, str. 81–84. ISBN: 0-634-04355-2.
- <span id="page-55-5"></span>[5] *Multichannel Monitoring Tutorial Booklet*, 2. vydání. Yamaha Corporation [online], květen 2015 [cit. 1. 5. 2018]. Dostupné z: *<*[http://www.yamahaproaudio.](http://www.yamahaproaudio.com/europe/en_gb/products/mixers/dm2000vcm/downloads.jsp) [com/europe/en\\_gb/products/mixers/dm2000vcm/downloads.jsp](http://www.yamahaproaudio.com/europe/en_gb/products/mixers/dm2000vcm/downloads.jsp)*>*.
- <span id="page-55-6"></span>[6] SELF, Douglas. *Audio Engineering Explained*, Burlington: Taylor & Francis, 2009, str. 114–120. ISBN: 978-0-240-81273-1.
- <span id="page-55-7"></span>[7] FALCONER, Joel. *Understanding Your Mixer: The Channel Strip*, Envato Tuts+ [online], 3. 11. 2009 [cit. 1. 5. 2018]. Dostupné z: *<*[http://music.tutsplus.com/tutorials/understanding-your-mixer-the](http://music.tutsplus.com/tutorials/understanding-your-mixer-the-channel-strip--audio-2940)[channel-strip--audio-2940](http://music.tutsplus.com/tutorials/understanding-your-mixer-the-channel-strip--audio-2940)*>*.
- <span id="page-55-8"></span>[8] ZÖLZER, Udo. *DAFX - Digital Audio Effects*, 1. vydání, New York: John Wiley & Sons, Ltd, 2002, str. 95–105. ISBN: 0-471-49078-4.
- <span id="page-55-9"></span>[9] IZHAKI, Roey. *Mixing Audio: Concepts, Practices and Tools*, Burlington: Taylor & Francis, 2013, str. 136–138. ISBN: 978-0-240-52222-7.
- <span id="page-55-10"></span>[10] CERRA, Steve La. *Masterclass: Using Waves MultiRack Live at FOH*, Electronic Musician [online], 23. 9. 2014 [cit. 1. 5. 2018]. Dostupné z: *<*[http://emusician.com/how-to/masterclass-using-waves-multirack-live](http://emusician.com/how-to/masterclass-using-waves-multirack-live-at-foh)[at-foh](http://emusician.com/how-to/masterclass-using-waves-multirack-live-at-foh)*>*.
- <span id="page-55-11"></span>[11] WHITE, Paul. *Mackie DL1608: Digital Mixer With iPad Control*, Sound On Sound [online], říjen 2012 [cit. 1. 5. 2018]. Dostupné z: *<*[http://soundonsound.](http://soundonsound.com/reviews/mackie-dl1608) [com/reviews/mackie-dl1608](http://soundonsound.com/reviews/mackie-dl1608)*>*.
- <span id="page-56-0"></span>[12] *Yamaha 01V96i Reference Manual*. Yamaha Corporation [online], 2011 [cit. 1. 5. 2018], str. 100–108. Dostupné z: *<*[http://www.yamahaproaudio.com/](http://www.yamahaproaudio.com/global/en/products/mixers/01v96i/downloads.jsp) [global/en/products/mixers/01v96i/downloads.jsp](http://www.yamahaproaudio.com/global/en/products/mixers/01v96i/downloads.jsp)*>*.
- <span id="page-56-1"></span>[13] SCHIMMEL, Jiří. cit. d., str. 171–172.
- <span id="page-56-2"></span>[14] SWALLOW, Dave. *Live Audio: The Art of Mixing a Show*, Burlington: Taylor & Francis, 2010, str. 102–103. ISBN: 978-0-240-81604-3.
- <span id="page-56-3"></span>[15] *StudioLiveTM AI-Series Mixers: Owner's Manual*. PreSonus Audio Electronics, Inc. [online], 23. 2. 2017 [cit. 1. 5. 2018], str. 84–88. Dostupné z: *<*<http://presonus.com/products/StudioLive-3242AI/downloads>*>*.
- <span id="page-56-4"></span>[16] *iLive Reference Guide: Part 1 – Hardware*. Allen & Heath [online], 30. 10. 2010 [cit. 1. 5. 2018], str. 6. Dostupné z: *<*[http://allen-heath.com/key-series/](http://allen-heath.com/key-series/ilive-series/#tab4) [ilive-series/#tab4](http://allen-heath.com/key-series/ilive-series/#tab4)*>*.
- <span id="page-56-5"></span>[17] ROBINSON, Martin. *Getting Started with JUCE*, Birmingham: Packt Publishing Ltd, 2013, 158 str. ISBN: 978-1-78328-331-6.
- <span id="page-56-6"></span>[18] SINGER, Adam B. *Practical C++ Design: From Programming to Architecture*, The Woodlands: Apress, 2017, str. 34–35. ISBN: 978-1-4842-3056-5.
- <span id="page-56-7"></span>[19] LIEBERHERR, Karl. *Law of Demeter: Principle of Least Knowledge*, Boston: College of Computer and Information Science, Northeastern University [online], [cit. 1. 5. 2018]. Dostupné z: *<*<http://ccs.neu.edu/home/lieber/LoD.html>*>*.
- <span id="page-56-8"></span>[20] WRIGHT, Matt. *The Open Sound Control 1.0 Specification* [online], 26. 3. 2002 [cit. 1. 5. 2018]. Dostupné z: *<*[http://opensoundcontrol.org/spec-1\\_0](http://opensoundcontrol.org/spec-1_0)*>*.
- <span id="page-56-9"></span>[21] SRIPARASA, Sai Srinivas. *JavaScript and JSON Essentials*, Birmingham: Packt Publishing Ltd, 2013, 120 str. ISBN: 978-1-78328-603-4.
- <span id="page-56-10"></span>[22] SINGER, Adam B. cit. d., str. 41–51.
- <span id="page-56-11"></span>[23] HALSEY, Mike a BALLEW, Joli. *Windows Networking Troubleshooting*, Yorkshire: Apress, 2017, str. 36–38. ISBN: 978-1-4842-3222-4.
- <span id="page-56-12"></span>[24] Anthony. *Why Rounded Corners Are Easier on the Eyes*, UX Movement [online], 17. 8. 2011 [cit. 1. 5. 2018]. Dostupné z: *<*[http://uxmovement.com/](http://uxmovement.com/thinking/why-rounded-corners-are-easier-on-the-eyes) [thinking/why-rounded-corners-are-easier-on-the-eyes](http://uxmovement.com/thinking/why-rounded-corners-are-easier-on-the-eyes)*>*.
- <span id="page-56-13"></span>[25] SELF, Douglas. cit. d., str. 433–434.
- <span id="page-57-0"></span>[26] LORETO, Salvatore a ROMANO, Simon Pietro. *Real-Time Communication with WebRTC: Peer-to-Peer in the Browser*, Sebastopol: O'Reilly Media, Inc., 2014, 164 str. ISBN: 978-1-449-37187-6.
- <span id="page-57-1"></span>[27] Gamesparks. *Why the REST don't use WebSockets*, Game Sparks Technologies Ltd [online], [cit. 1. 5. 2018]. Dostupné z: *<*[http://gamesparks.com/blog/why](http://gamesparks.com/blog/why-the-rest-dont-use-websockets)[the-rest-dont-use-websockets](http://gamesparks.com/blog/why-the-rest-dont-use-websockets)*>*.
- <span id="page-57-2"></span>[28] ROBBESTAD, Sven A. *ReactJS Blueprints*, Birmingham: Packt Publishing Ltd, 2016, 422 str. ISBN: 978-1-78588-654-6.
- <span id="page-57-3"></span>[29] VIPUL, A. M., SONPATKI, Prathamesh. *ReactJS by Example - Building Modern Web Applications with React*, Birmingham: Packt Publishing Ltd, 2016, str. 21–43. ISBN: 978-1-78528-964-4.
- <span id="page-57-4"></span>[30] BENDELL, Colin, KADLEC, Tim, WEISS, Yoav, PODJARNY, Guy, DOYLE, Nick a MCCALL, Mike. *High Performance Images: Shrink, Load, and Deliver Images for Speed*, Sebastopol: O'Reilly Media, Inc., 2016, str. 34–45. ISBN: 978-1-491-92580-5.

# **Seznam symbolů, veličin a zkratek**

<span id="page-58-0"></span>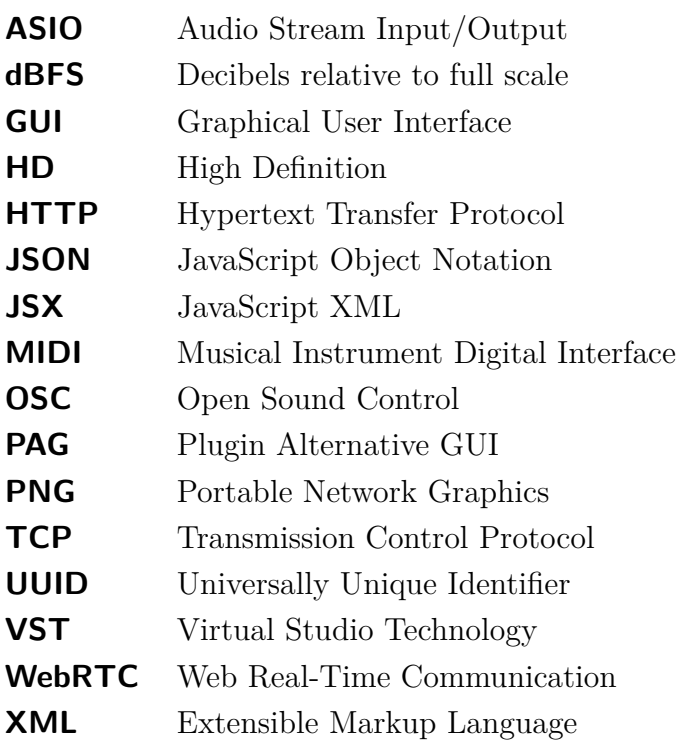

# **Seznam příloh**

<span id="page-59-0"></span>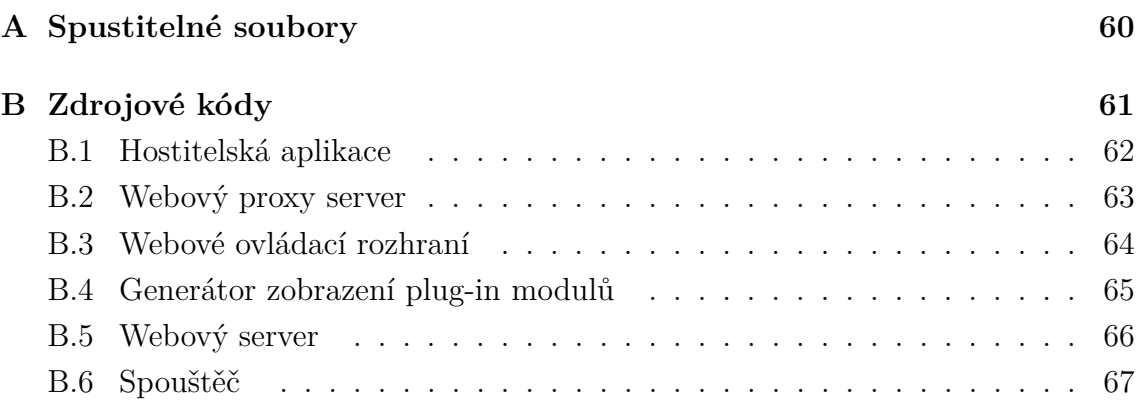

# <span id="page-60-0"></span>**A Spustitelné soubory**

Všechny spustitelné soubory jsou přiloženy v adresáři Executable. Uživatel může spouštět jednotlivé aplikace zvlášť nebo využít aplikaci WOAP.exe, která spustí hostitelskou aplikaci, webový server a webový proxy server. Všechny aplikace jsou kompatibilní se systémy Windows 7 a novějšími. Pro jejich spuštění není vyžadována instalace žádných závislostí.

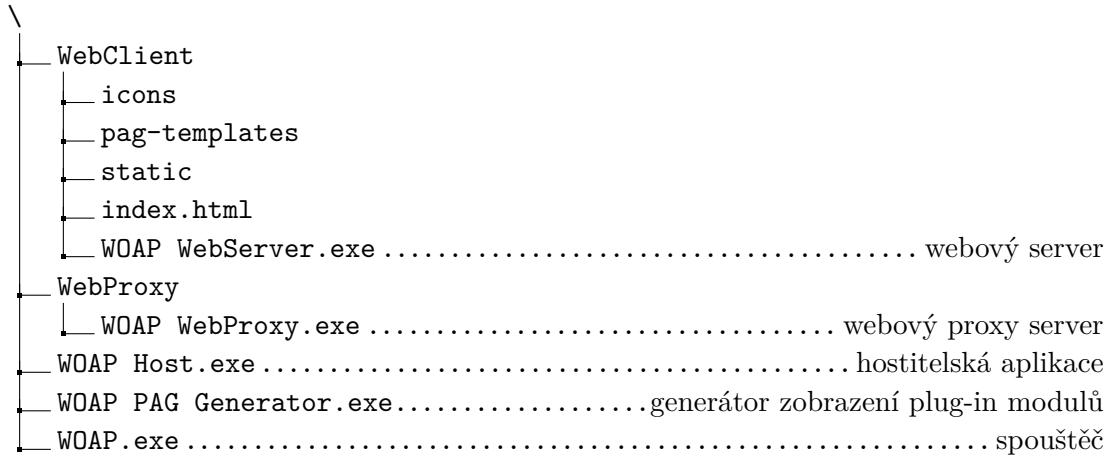

Struktura adresáře Executable

# <span id="page-61-0"></span>**B Zdrojové kódy**

Zdrojové kódy aplikací jsou přiloženy ve složce Sources. Jsou napsány v jazyce C++ a TypeScript a tvoří je desítky tisíc řádků vlastního kódu. Jejich kompilace vyžaduje vývojové prostředí Microsoft Visual Studio 2017 v konfiguraci pro kompilaci jazyka C++ a běhové prostředí Node.js (<<http://nodejs.org>>) nainstalované ve výchozí instalaci (tedy včetně nástroje npm).

Kompilace dále vyžaduje zdrojové soubory technologií ASIO, JUCE a VST, které jsou chráněny licenčními podmínkami zakazujícími jejich opětovnou distribuci. Jejich zdrojové soubory je nutné ručně stáhnout a vložit do odpovídajících adresářů dle následující struktury.

| ASIO               |
|--------------------|
| asio.h             |
| asiodrvr.h         |
|                    |
| <b>JUCE</b>        |
| $\perp$ examples   |
| extras             |
| modules            |
|                    |
| VST3 SDK           |
| l base             |
| bin                |
|                    |
| WOAP Host          |
| WOAP PAG Generator |
| WOAP Runner        |
| WOAP WebClient     |
| WOAP WebProxy      |
| WOAP WebServer     |

Struktura adresáře Sources

ASIO SDK: <<http://steinberg.net/en/company/developers.html>>. Je nutné zkopírovat pouze hlavičkové soubory z adresáře common.

Framework JUCE verze 5.2.0.:

<<http://github.com/WeAreROLI/JUCE/tree/5.2.0>>.

VST3 SDK verze 3.6.7.:

<[http://www.steinberg.net/sdk\\_downloads/vstsdk367\\_03\\_03\\_2017\\_build\\_352.zip](http://www.steinberg.net/sdk_downloads/vstsdk367_03_03_2017_build_352.zip)>.

# <span id="page-62-0"></span>**B.1 Hostitelská aplikace**

Hostitelská aplikace je naprogramována v jazyce C++ a využívá technologie JUCE, ASIO a VST. Je uložena v adresáři WOAP Host kořenového adresáře zdrojových souborů.

Aplikace využívá externí modul *danlin\_fontawesome* pro zobrazení ikon a piktogramů.[1](#page-62-1) Jeho zdrojové soubory jsou přibaleny v adresáři Modules a není tak nutné je stahovat.

Součástí zdrojových souborů je taktéž dokumentace zpráv komunikačního rozhraní Misc\APIDoc.md ve značkovacím jazyce Markdown a Misc\APIDoc.PDF ve formátu PDF.

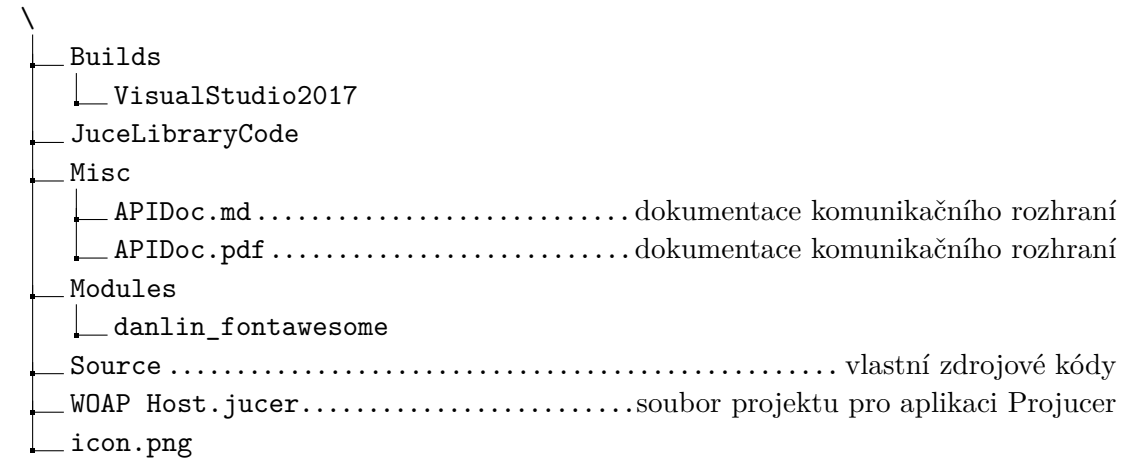

Struktura adresáře Sources\WOAP Host

#### **Kompilace**

Kompilace probíhá ve vývojovém prostředí Visual Studio 2017 a vyžaduje zdrojové soubory technologií ASIO, JUCE i VST. Pro kompilaci je nutné:

- 1. otevřít soubor Builds\VisualStudio2017\WOAP Host.sln,
- 2. zvolit režim kompilace *debug* nebo *release*,
- 3. spustit kompilaci.

Aplikace WOAP Host.exe je pro režim *debug* zkompilována v adresáři Builds\VisualStudio2017\Win32\Debug.

Aplikace WOAP Host.exe je pro režim *release* zkompilována v adresáři Builds\VisualStudio2017\Win32\Release.

<span id="page-62-1"></span><sup>&</sup>lt;sup>1</sup>Modul *danlin\_fontawesome*: <[http://github.com/danlin/danlin\\_modules](http://github.com/danlin/danlin_modules)>.

## <span id="page-63-0"></span>**B.2 Webový proxy server**

Webový proxy server je naprogramován v jazyce TypeScript a spouštěn v prostředí Node.js. Je uložen v adresáři WOAP WebProxy kořenového adresáře zdrojových souborů. Konfigurační soubor configuration.ts, jenž je součástí zdrojových souborů, obsahuje nastavení příznaku, zda se jedná o režim vývoje aplikace (development) a zda se mají zobrazovat výpisy ladění aplikace (debug). Ve výchozím jsou tato nastavení vypnuta.

| build                    |
|--------------------------|
| messages                 |
| osc                      |
| patches                  |
| scripts                  |
| sockets                  |
| configuration-manager.ts |
|                          |
| icon.ico                 |
| index.ts                 |
| package-lock.json        |
| package.json             |
| tsconfig.json            |
|                          |

Struktura adresáře Sources\WOAP WebProxy

#### **Kompilace**

Kompilace probíhá z příkazové řádky a vyžaduje běhové prostředí Node.js a připojení k internetu. Pro kompilaci je nutné:

- 1. spustit příkazový řádek z adresáře Sources\WOAP WebProxy,
- 2. stáhnout potřebné knihovny příkazem npm install (nutné pouze jednou),
- 3. spustit kompilaci jazyka TypeScript příkazem npm run tscompile,
- 4. spustit sestavení příkazem npm run build.

Aplikace WOAP WebProxy.exe je zkompilována v adresáři build. Spustit ji lze přímo nebo v prostředí Node.js příkazem node build\index.js.

## <span id="page-64-0"></span>**B.3 Webové ovládací rozhraní**

Webové ovládací rozhraní je naprogramováno v jazyce TypeScript a využívá technologii React. Je uloženo v adresáři WOAP WebClient kořenového adresáře zdrojových souborů. Konfigurační soubor src\configuration.ts, jenž je součástí zdrojových souborů, obsahuje, mimo jiné, příznak, zda se jedná o režim vývoje aplikace (development). Ve výchozím je toto nastavení vypnuto.

| build                 |
|-----------------------|
| config                |
| public                |
| icons                 |
| $\perp$ pag-templates |
| index.html            |
| runtime               |
|                       |
| scripts               |
|                       |
|                       |
| package-lock.json_    |
| $\_$ package.json     |
| tsconfig.json         |
|                       |

Struktura adresáře Sources\WOAP WebClient

#### **Kompilace**

Kompilace probíhá z příkazové řádky a vyžaduje běhové prostředí Node.js a připojení k internetu. Pro kompilaci je nutné:

- 1. spustit příkazový řádek z adresáře Sources\WOAP WebClient,
- 2. stáhnout potřebné knihovny příkazem npm install (nutné pouze jednou),
- 3. spustit kompilaci jazyka TypeScript příkazem npm run tscompile,
- 4. spustit sestavení příkazem npm run build.

Soubory jsou zkompilovány v adresáři build. Součástí kompilovaných souborů je i aplikace WOAP WebServer.exe, jež je zkopírována z adresáře runtime. Pro účely vývoje lze aplikaci spustit příkazem npm start.

# <span id="page-65-0"></span>**B.4 Generátor zobrazení plug-in modulů**

Nástroj pro generování alternativních zobrazení plug-in modulů je naprogramován v jazyce C++ a využívá technologie JUCE a VST. Zdrojový kód je uložen v adresáři WOAP PAG Generator kořenového adresáře zdrojových souborů.

```
\
   Builds
    VisualStudio2017
   JuceLibraryCode
   Source .................................................. vlastní zdrojové kódy
   WOAP PAG Generator.jucer .............. soubor projektu pro aplikaci Projucer
  icon.png
```
Struktura adresáře Sources\WOAP PAG Generator

#### **Kompilace**

Kompilace probíhá ve vývojovém prostředí Visual Studio 2017 a vyžaduje zdrojové soubory technologií JUCE a VST. Pro kompilaci je nutné:

- 1. otevřít soubor Builds\VisualStudio2017\WOAP PAG Generator.sln,
- 2. zvolit režim kompilace *debug* nebo *release*,
- 3. spustit kompilaci.

Aplikace WOAP PAG Generator.exe je pro režim *debug* zkompilována v adresáři Builds\VisualStudio2017\Win32\Debug.

Aplikace WOAP PAG Generator.exe je pro režim *release* zkompilována v adresáři Builds\VisualStudio2017\Win32\Release.

# <span id="page-66-0"></span>**B.5 Webový server**

Aplikace webového serveru je naprogramována v jazyce C++ a využívá technologie JUCE a Mongoose (Mongoose Embedded Web Server Library). Zdrojové soubory Mongoose jsou přibaleny a není nutné je tedy stahovat. Tato aplikace je uložena v adresáři WOAP WebServer kořenového adresáře zdrojových souborů.

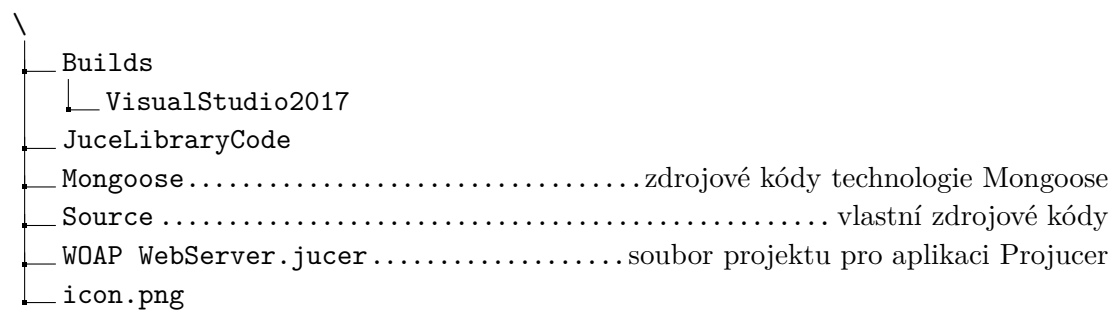

#### Struktura adresáře Sources\WOAP WebServer

#### **Kompilace**

Kompilace probíhá ve vývojovém prostředí Visual Studio 2017 a vyžaduje zdrojové soubory technologie JUCE. Pro kompilaci je nutné:

- 1. otevřít soubor Builds\VisualStudio2017\WOAP WebServer.sln,
- 2. zvolit režim kompilace *debug* nebo *release*,
- 3. spustit kompilaci.

Aplikace WOAP WebServer.exe je pro režim *debug* zkompilována v adresáři Builds\VisualStudio2017\Win32\Debug.

Aplikace WOAP WebServer.exe je pro režim *release* zkompilována v adresáři Builds\VisualStudio2017\Win32\Release.

# <span id="page-67-0"></span>**B.6 Spouštěč**

Spouštěcí aplikace WOAP Runner (WOAP.exe) je naprogramována v jazyce C++ a využívá technologii JUCE. Její zdrojové soubory jsou uloženy v adresáři WOAP Runner kořenového adresáře zdrojových souborů.

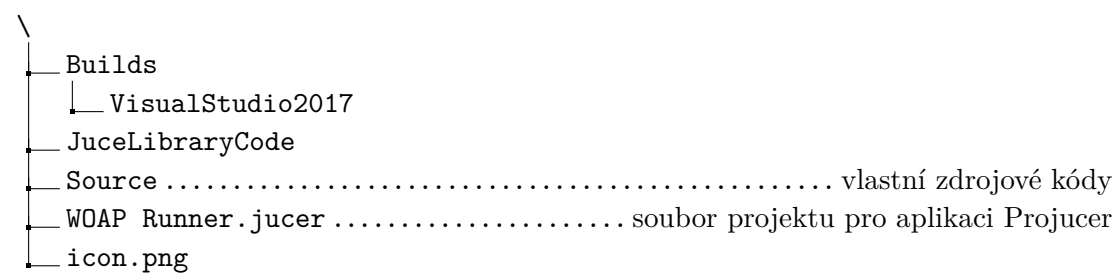

Struktura adresáře Sources\WOAP Runner

#### **Kompilace**

Kompilace probíhá ve vývojovém prostředí Visual Studio 2017 a vyžaduje zdrojové soubory technologie JUCE. Pro kompilaci je nutné:

- 1. otevřít soubor Builds\VisualStudio2017\WOAP Runner.sln,
- 2. zvolit režim kompilace *debug* nebo *release*,
- 3. spustit kompilaci.

Aplikace WOAP Runner.exe je pro režim *debug* zkompilována v adresáři Builds\VisualStudio2017\Win32\Debug.

Aplikace WOAP Runner.exe je pro režim *release* zkompilována v adresáři Builds\VisualStudio2017\Win32\Release.